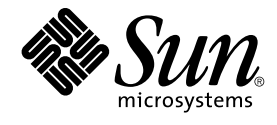

# 日本語環境ユーザーズガイド

Sun Microsystems, Inc. 4150 Network Circle Santa Clara, CA 95054 U.S.A.

Part No: 816–3899–12 2003 年 8 月

Copyright 2003 Sun Microsystems, Inc. 4150 Network Circle, Santa Clara, CA 95054 U.S.A. All rights reserved.

本製品およびそれに関連する文書は著作権法により保護されており、その使用、複製、頒布および逆コンパイルを制限するライセンスのもとにおい て頒布されます。サン・マイクロシステムズ株式会社の書面による事前の許可なく、本製品および関連する文書のいかなる部分も、いかなる方法に よっても複製することが禁じられます。

本製品の一部は、カリフォルニア大学からライセンスされている Berkeley BSD システムに基づいていることがあります。UNIX は、X/Open Company, Ltd. が独占的にライセンスしている米国ならびに他の国における登録商標です。フォント技術を含む第三者のソフトウェアは、著作権によ り保護されており、提供者からライセンスを受けているものです。

Federal Acquisitions: Commercial Software–Government Users Subject to Standard License Terms and Conditions.

本製品に含まれる HG 明朝 L、HG-MincyoL-Sun、HG ゴシック B、および HG-GothicB-Sun は、株式会社リコーがリョービイマジクス株式会社から ライセンス供与されたタイプフェースマスタをもとに作成されたものです。HG 平成明朝体 W3@X12 は、株式会社リコーが財団法人日本規格協会か らライセンス供与されたタイプフェースマスタをもとに作成されたものです。フォントとして無断複製することは禁止されています。

Sun、Sun Microsystems、docs.sun.com、AnswerBook、AnswerBook2 は、米国およびその他の国における米国 Sun Microsystems, Inc. (以下、米国 Sun Microsystems 社とします) の商標もしくは登録商標です。

サンのロゴマークおよび Solaris は、米国 Sun Microsystems 社の登録商標です。

すべての SPARC 商標は、米国 SPARC International, Inc. のライセンスを受けて使用している同社の米国およびその他の国における商標または登録商<br>標です。SPARC 商標が付いた製品は、米国 Sun Microsystems 社が開発したアーキテクチャに基づくものです。

OPENLOOK、OpenBoot、JLE は、サン・マイクロシステムズ株式会社の登録商標です。

Wnn は、京都大学、株式会社アステック、オムロン株式会社で共同開発されたソフトウェアです。

Wnn6 は、オムロン株式会社、オムロンソフトウェア株式会社で共同開発されたソフトウェアです。© Copyright OMRON Co., Ltd. 1995-2000. All Rights Reserved. © Copyright OMRON SOFTWARE Co.,Ltd. 1995-2002 All Rights Reserved.

「ATOK」は、株式会社ジャストシステムの登録商標です。

「ATOK Server/ATOK12」は、株式会社ジャストシステムの著作物であり、「ATOK Server/ATOK12」にかかる著作権その他の権利は、株式会社 ジャストシステムおよび各権利者に帰属します。

本製品に含まれる郵便番号辞書 (7 桁/5 桁) は郵政事業庁が公開したデータを元に制作された物です (一部データの加工を行なっています)。

本製品に含まれるフェイスマーク辞書は、株式会社ビレッジセンターの許諾のもと、同社が発行する『インターネット・パソコン通信フェイスマー クガイド '98』に添付のものを使用しています。© 1997 ビレッジセンター

Unicode は、Unicode, Inc. の商標です。

本書で参照されている製品やサービスに関しては、該当する会社または組織に直接お問い合わせください。

OPEN LOOK および Sun Graphical User Interface は、米国 Sun Microsystems 社が自社のユーザおよびライセンス実施権者向けに開発しました。米<br>国 Sun Microsystems 社は、コンピュータ産業用のビジュアルまたはグラフィカル・ユーザインタフェースの概念の研究開発における米国 Xerox 社の<br>先駆者としての成果を認めるものです。米国 Sun Microsystems 社は米国

DtComboBox ウィジェットと DtSpinBox ウィジェットのプログラムおよびドキュメントは、Interleaf, Inc. から提供されたものです。(© 1993 Interleaf, Inc.)

本書は、「現状のまま」をベースとして提供され、商品性、特定目的への適合性または第三者の権利の非侵害の黙示の保証を含みそれに限定されな い、明示的であるか黙示的であるかを問わない、なんらの保証も行われないものとします。

本製品が、外国為替および外国貿易管理法 (外為法) に定められる戦略物資等 (貨物または役務) に該当する場合、本製品を輸出または日本国外へ持ち 出す際には、サン・マイクロシステムズ株式会社の事前の書面による承諾を得ることのほか、外為法および関連法規に基づく輸出手続き、また場合 によっては、米国商務省または米国所轄官庁の許可を得ることが必要です。

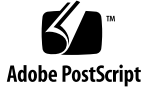

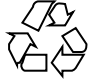

030610@5943

# 目次

[はじめに](#page-6-0) **7 1** [ログイン](#page-10-0) **11** [ログイン](#page-10-0) 11 [言語の選択](#page-11-0) 12 [入力方式](#page-11-0) 12 [ログイン後](#page-12-0) 13 **2** [日本語ロケール](#page-14-0) **15** [日本語ロケール](#page-14-0) 15 文字分類 [\(LC\\_CTYPE](#page-14-0) カテゴリ) 15 [文字の照合順序](#page-15-0) (LC\_COLLATE カテゴリ) 16 [日付と時刻の表示形式](#page-15-0) (LC\_TIME カテゴリ) 16 [単語処理](#page-18-0) 19 **3** [符合化文字集合](#page-20-0) **(**文字コード**) 21** 日本語 [EUC 21](#page-20-0) PC [漢字コード](#page-20-0) 21 [UTF-8 22](#page-21-0) iconv [による変換](#page-21-0) 22 [端末用の変換](#page-22-0) 23 [文字コード変換規則](#page-22-0) 23 [変換規則の概要](#page-22-0) 23 日本語 EUC と PC [漢字コード間の変換規則](#page-23-0) 24

PC 漢字コードと UTF-8 [間の変換規則](#page-28-0) 29

**4** [日本語フォント](#page-30-0) **31** 日本語 TrueType [フォントと日本語ビットマップフォント](#page-30-0) 31 ja\_JP.UTF-8 [ロケールとフォントに関する注意事項](#page-31-0) 32 Solaris CDE アプリケーションと ja\_JP.UTF-8 [ロケールのフォントに関する注意事](#page-33-0) [項](#page-33-0) 34 TrueType [フォントのインストール方法](#page-35-0) 36 TrueType [フォントのサポート](#page-35-0) 36 TrueType [フォントのインストール方法](#page-35-0) 36 **5** [ユーザー定義文字の登録](#page-38-0) **(Solaris** 外字ツール**) 39** [機能概要](#page-38-0) 39 [文字エディタウインドウ](#page-38-0) 39 [一覧表ウインドウ](#page-39-0) 40 [参照表ウインドウ](#page-40-0) 41 [起動方法](#page-41-0) 42 [各機能の説明](#page-42-0) 43 [文字エディタ](#page-42-0) 43 [一覧表](#page-54-0) 55 [参照表](#page-56-0) 57 [その他の機能](#page-57-0) 58 [コードポイントの移動例](#page-58-0) 59 [参照表からの文字のコピー例](#page-58-0) 59 [ユーザー定義文字の日本語入力システムへの登録方法](#page-59-0) 60 [ユーザー定義文字のアプリケーションでの利用方法](#page-61-0) 62 [日本語入力システム](#page-61-0) ATOK12 を利用している場合 62 [日本語入力システム](#page-61-0) Wnn6 を利用している場合
62 [ユーザー定義文字の](#page-62-0) DPS 上での利用方法 63 [ユーザー定義文字の印刷方法](#page-63-0) 64 [制限事項とバグ情報](#page-63-0) 64 sdtudctool (Solaris 外字ツール) [の制限事項と注意事項](#page-63-0) 64 [ビットマップからアウトラインが正しく生成できない場合がある](#page-65-0) (バグ ID: [4007396\) 66](#page-65-0) [アウトラインモードの編集で参照画面からコピーなどを行うと、ビットマップイ](#page-65-0) [メージが太くなる](#page-65-0) (バグ ID: 4176763) 66 [ボタンを初期化できない場合、起動に失敗する](#page-65-0)(バグ ID: 4273154) 66

- **6** [日本語プリンタの設定](#page-68-0) **69** [日本語プリンタに関する設定](#page-68-0) 69 日本語 dumb [プリンタのサポート](#page-68-0) 69 日本語 PostScript [プリンタのサポート](#page-70-0) 71 [プリンタの追加方法](#page-70-0) 71 [ローカルプリンタとして追加する場合](#page-71-0) 72 [リモートプリンタとして追加する場合](#page-72-0) 73 [ネットワークプリンタとして追加する場合](#page-72-0) 73 JIS X 0212[、ユーザー定義文字、ベンダー定義文字の印刷サポート](#page-73-0) 74 日本語 dumb [プリンタで使用する場合](#page-73-0) 74 ▼ [フォントのインストール方法](#page-73-0) 74 日本語 PostScript [プリンタで使用する場合](#page-74-0) 75 ▼ [フォントのインストール方法](#page-74-0) 75
- **A** [ベンダー定義文字の変換](#page-76-0) **77** [特殊記号](#page-76-0) (13 区記号) 77 IBM[拡張文字](#page-77-0) 78 IBM [拡張文字の変換表](#page-77-0) 78

**B** [フォントの移行](#page-86-0) **87**

[Solaris1.x SunView](#page-86-0) で使用していた evfont の再利用 87 1. evfont から [Adobe/MIT BDF 2.1](#page-86-0) への変換 87 2. Adobe/MIT BDF 2.1 から PCF [フォントファイルへの変換](#page-87-0) 88 [3. Xserver](#page-87-0) への登録 88 Solaris 2.5.1 [以前のシステムで作成したユーザー定義文字の移行](#page-87-0) 88 [フォントエディタで作成したビットマップフォントを移行する方法](#page-87-0) 88 [フォントマネージャで作成したフォントを移行する方法](#page-88-0) 89 [フォントエディタで作成したビットマップフォントとフォントマネージャで作成](#page-89-0) [したフォントをマージする方法](#page-89-0) 90 Windows 95 / 98 / NT [で利用しているユーザー定義文字を移行する方法](#page-90-0) 91

**C** [留意事項](#page-92-0) **93** GUI [全般](#page-92-0) 93 [共通デスクトップ環境](#page-92-0) (CDE) 93 ja JP.UTF-8 [ロケールで本文に韓国語等の他言語を含むメールを送信する場合](#page-93-0) [の注意事項](#page-93-0) 94

メールプログラムで、日本語をキーワードとして検索できない (バグ ID: [1263296\) 94](#page-93-0) [メールプログラムのツールバーボタンに不要なニーモニックが表示される](#page-93-0) (バグ [ID: 4064006\) 94](#page-93-0) フォント管理を使用して CID/Type1 [フォントをインストールする際の注意事](#page-93-0) [項](#page-93-0) 94 フォント管理で CID [フォントをインストールした場合の制限事項](#page-94-0) (バグ ID: [4009292\) 95](#page-94-0) [フォント管理でインストールした](#page-94-0) TrueType フォントを DPS で使用できない (バグ [ID: 4030803\) 95](#page-94-0) CID フォントを X [から利用した場合にサイズが正しくない](#page-95-0) (バグ ID: [4067265\) 96](#page-95-0) PCK でエンコードされた TrueType [フォントに関する注意事項](#page-95-0) (バグ ID: 4066981、[4066982\) 96](#page-95-0) [オペレーティングシステム、ネットワーク](#page-96-0) 97 mp [コマンドで印刷する場合の制限事項](#page-96-0) 97 ja JP.PCK ロケールと ja JP.UTF-8 [ロケールに関する注意事項](#page-96-0) 97 日本語 Solaris 1.x の 4.x [バイナリ互換パッケージ](#page-96-0) (BCP) に関する注意事項 97

索引 **99**

# <span id="page-6-0"></span>はじめに

このマニュアルでは、Solaris™ で日本語環境を使用する方法について説明します。

## 対象読者

このマニュアルでは日本語環境で使用するユーザーを対象とします。

## 内容の紹介

[第](#page-10-0) 1 章 日本語環境で使用するためのログイン方法を説明します。 [第](#page-14-0) 2 章 日本語環境で使用する日本語ロケールについて説明します。 [第](#page-20-0) 3 章 日本語環境で使用される文字コードについて説明します。 [第](#page-30-0) 4 章 日本語環境で使用される日本語フォントについて説明します。 [第](#page-38-0) 5 章 ユーザー定義文字の登録方法について説明します。

[第](#page-68-0) 6 章

日本語プリンタの設定方法について説明します。

[付録](#page-76-0) A

ベンダー定義文字の変換について説明します。

[付録](#page-86-0) B

既に利用しているフォントの移行方法について説明します。

[付録](#page-92-0) C

日本語環境で使用する上での留意点について説明します。

関連マニュアル

- 『*Solaris* 共通デスクトップ環境 ユーザーズ・ガイド』
- 『国際化対応言語環境の利用ガイド』
- 『日本語入力方式の概要と移行』
- 『*ATOK12* ユーザーズガイド』
- 『*Wnn6* ユーザーズガイド』

## Sun のオンラインマニュアル

docs.sun.com では、Sun が提供しているオンラインマニュアルを参照することができ ます。マニュアルのタイトルや特定の主題などをキーワードとして、検索を行うこと もできます。URL は、<http://docs.sun.com> です。

### 表記上の規則

このマニュアルでは、次のような字体や記号を特別な意味を持つものとして使用しま す。

表 **P–1** 表記上の規則

| 字体または記号   | 意味                                                  | 例                                                        |
|-----------|-----------------------------------------------------|----------------------------------------------------------|
| AaBbCc123 | コマンド名、ファイル名、ディレク<br>トリ名、画面上のコンピュータ出<br>力、コード例を示します。 | .loqin ファイルを編集します。                                       |
|           |                                                     | 1s -a を使用してすべてのファイル<br>を表示します。                           |
|           |                                                     | system%                                                  |
| AaBbCc123 | ユーザーが入力する文字を、画面上<br>のコンピュータ出力と区別して示し<br>ます。         | system% su                                               |
|           |                                                     | password:                                                |
| AaBbCc123 | 変数を示します。実際に使用する特<br>定の名前または値で置き換えます。                | ファイルを削除するには、rm<br>filename と入力します。                       |
| ſл        | 参照する書名を示します。                                        | 『コードマネージャ・ユーザーズガ<br>イド』を参照してください。                        |
| Eт        | 参照する章、節、ボタンやメニュー 第5章「衝突の回避」を参照してく<br>名、強調する単語を示します。 | ださい。                                                     |
|           |                                                     | この操作ができるのは、「スーパー<br>ユーザー」だけです。                           |
|           | 枠で囲まれたコード例で、テキスト<br>がページ行幅を超える場合に、継続<br>を示します。      | sun% grep ' <sup>^</sup> #define \<br>XV VERSION STRING' |

コード例は次のように表示されます。

■ C シェル

machine\_name% **command y**|**n** [*filename*]

■ C シェルのスーパーユーザー

machine\_name# **command y**|**n** [*filename*]

■ Bourne シェルおよび Korn シェル

\$ **command y**|**n** [*filename*]

■ Bourne シェルおよび Korn シェルのスーパーユーザー

```
# command y|n [filename]
```
[ ] は省略可能な項目を示します。上記の例は、*filename* は省略してもよいことを示し ています。

| は区切り文字 (セパレータ) です。この文字で分割されている引数のうち1つだけを 指定します。

はじめに **9**

キーボードのキー名は英文で、頭文字を大文字で示します (例: Shift キーを押しま す)。ただし、キーボードによっては Enter キーが Return キーの動作をします。

ダッシュ (-) は 2 つのキーを同時に押すことを示します。たとえば、Ctrl-D は Control キーを押したまま D キーを押すことを意味します。

## 画面例について

このマニュアルで使用する画面例と、Solaris 9 の画面例とは、ヘッダー表示などに若 干の違いがある場合があります。

<span id="page-10-0"></span>第 **1** 章

# ログイン

この章では、日本語環境で使用するためのログイン方法を説明します。

## ログイン

Solaris 共通デスクトップ環境 (CDE) へのログインは、図 1–1 のログイン画面から行 います。この画面では、ログイン後に使用する言語などを選択できます。

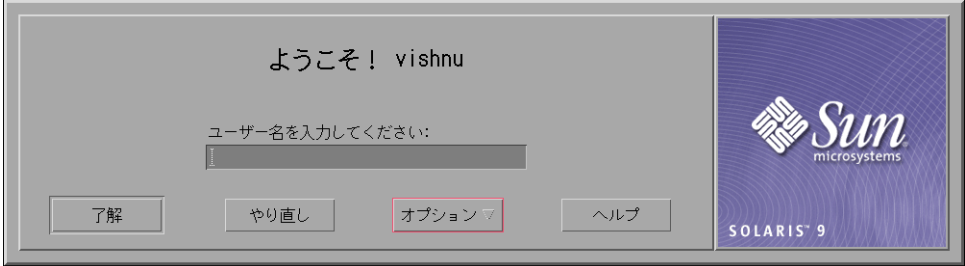

図 **1–1** ログイン画面

基本的に、ログイン画面は選択されている言語で表示されます。システムの起動直後 および「オプション」メニューから「ログイン画面のリセット」が実行された場合 は、システムのデフォルトロケールに対応する言語が選択されます。たとえば、シス テムのデフォルトロケールが ja の場合、システムの起動直後のログイン画面は日本語 で表示されます。

### <span id="page-11-0"></span>言語の選択

「オプション」メニューの「言語」サブメニューでは、使用する言語に対応する地域 環境 (ロケール) を選択できます。日本語環境としては、ja、ja\_JP.eucJP、ja\_JP.PCK、 ja\_JP.UTF-8 の 4 種類のロケールが使用できます。日本語ロケールの詳細については、 第 2 [章を](#page-14-0)参照してください。

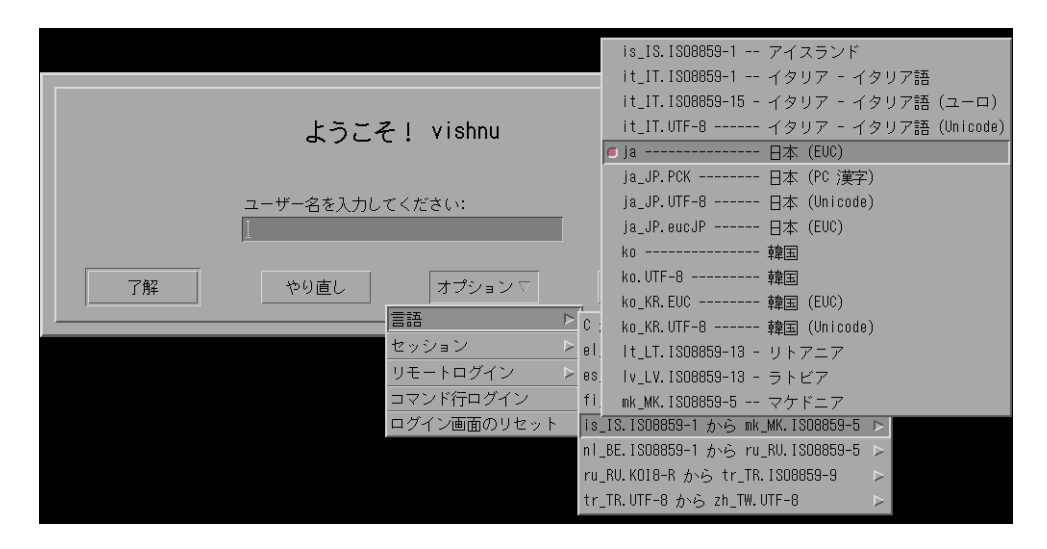

図 **1–2** 言語の選択メニュー

## 入力方式

日本語環境でログインした場合、日本語の入力方式としては、ATOK12 または Wnn6 が使用できます。ただし、Wnn6 は後述の複数言語入力では使用できません。

ja\_JP.UTF-8 環境でログインした場合、複数言語入力を使用できます。複数言語入力で は、日本語の入力には ATOK12 を使用します。中国語、韓国語、タイ語のロケールが インストールされている場合は、それらの言語用の入力方式も同時に使用できます。

日本語の入力方式は、ワークスペースメニューの「日本語入力方式切替」で選択する ことができます。選択した入力方式は、次回のログインから使用できます。

<span id="page-12-0"></span>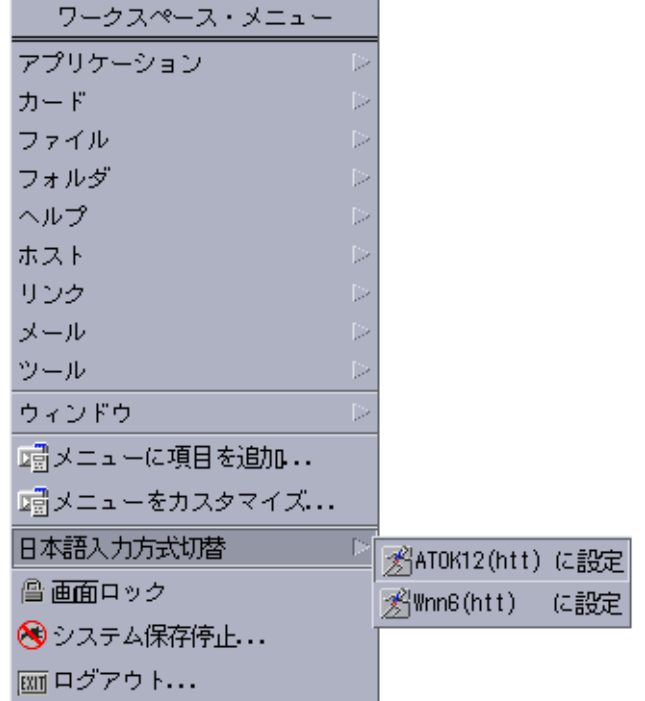

図 **1–3** 入力方式の選択メニュー

# ログイン後

ログイン後の Solaris 共通デスクトップ環境の使用方法に関しては、『*Solaris* 共通デ スクトップ環境 ユーザーズ・ガイド』を参照してください。日本語入力方式に関して は『日本語入力方式の概要と移行』、『*ATOK12* ユーザーズガイド』、『*Wnn6* ユー ザーズガイド』を参照してください。また、日本語環境を使用するうえでの留意点に 関しては、本書の付録 C および『*Solaris 9* ご使用にあって』を参照してください。

第 1 章 • ログイン **13**

### <span id="page-14-0"></span>日本語ロケール

この章では、日本語環境で使用する日本語ロケールの定義を説明します。

## 日本語ロケール

Solaris では、日本語ロケールとして、日本語 EUC を扱う ja または ja\_JP.eucJP ロケー ル、PCK を扱う ja\_JP.PCK ロケール、 UTF-8 を扱う Ja\_JP.UTF-8 ロケールを提供しま す。

ja ロケールは、過去の Solaris リリースの ja ロケールと互換性を維持するように定義 されています。一方、ja\_JP.eucJP ロケールは、「UI-OSF 日本語環境実装規約 Version 1.1」を基準に定義されています。よって、ja ロケールは従来の Solaris の ja ロケール と同じ動作が必要な場合、ja\_JP.eucJP ロケールは他の UNIX ベンダーと同じ動作が必 要な場合に使用するのが適しています。

ja\_JP.PCK ロケールは、使用される文字コードが PCK である点を除いて、ja ロケール と互換性を維持するように定義されています。ja\_JP.UTF-8 は Unicode Consortium の Unicode 3.1 をもとに定義されていて、これは他の言語の UTF-8 ロケール (たとえば、 en\_US.UTF-8) も同様です。ただし、日本語固有の定義に関しては、ja\_JP.eucJP ロケー ルと同様「UI-OSF 日本語環境実装規約 Version 1.1」を基準に定義されています。

各カテゴリごとの相違点に関しては以下を参照してください。

### 文字分類 (LC\_CTYPE カテゴリ)

特定の似かよった文字の集合 (クラスと呼びます) を作ることによって、プログラム 上、そのクラスを意識するだけで (そのクラスにどの文字が含まれているかを意識す ることなく)、ロケールに依存しない国際化プログラミングが可能になります。

<span id="page-15-0"></span>文字分類クラスは regex(5) をサポートしたコマンドの文字クラス表現として、ま た、wctype(3C) の文字クラスとしても使用可能です。日本語ロケールの文字クラス の詳細は wctype\_ja(3C) のマニュアルページを参照してください。

### 文字の照合順序 (LC\_COLLATE カテゴリ)

日本語文字の照合順序は、以下のようになります。

表 **2–1**

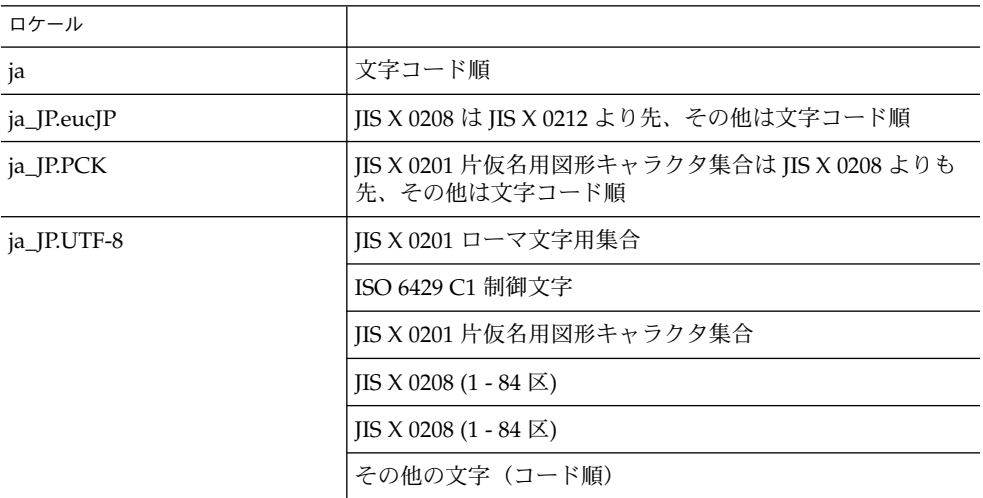

## 日付と時刻の表示形式 (LC\_TIME カテゴリ)

Solaris における日本語の日付と時刻の表示形式は、以下のとおりです。

#### 表 **2–2** 日付と時刻の表示形式

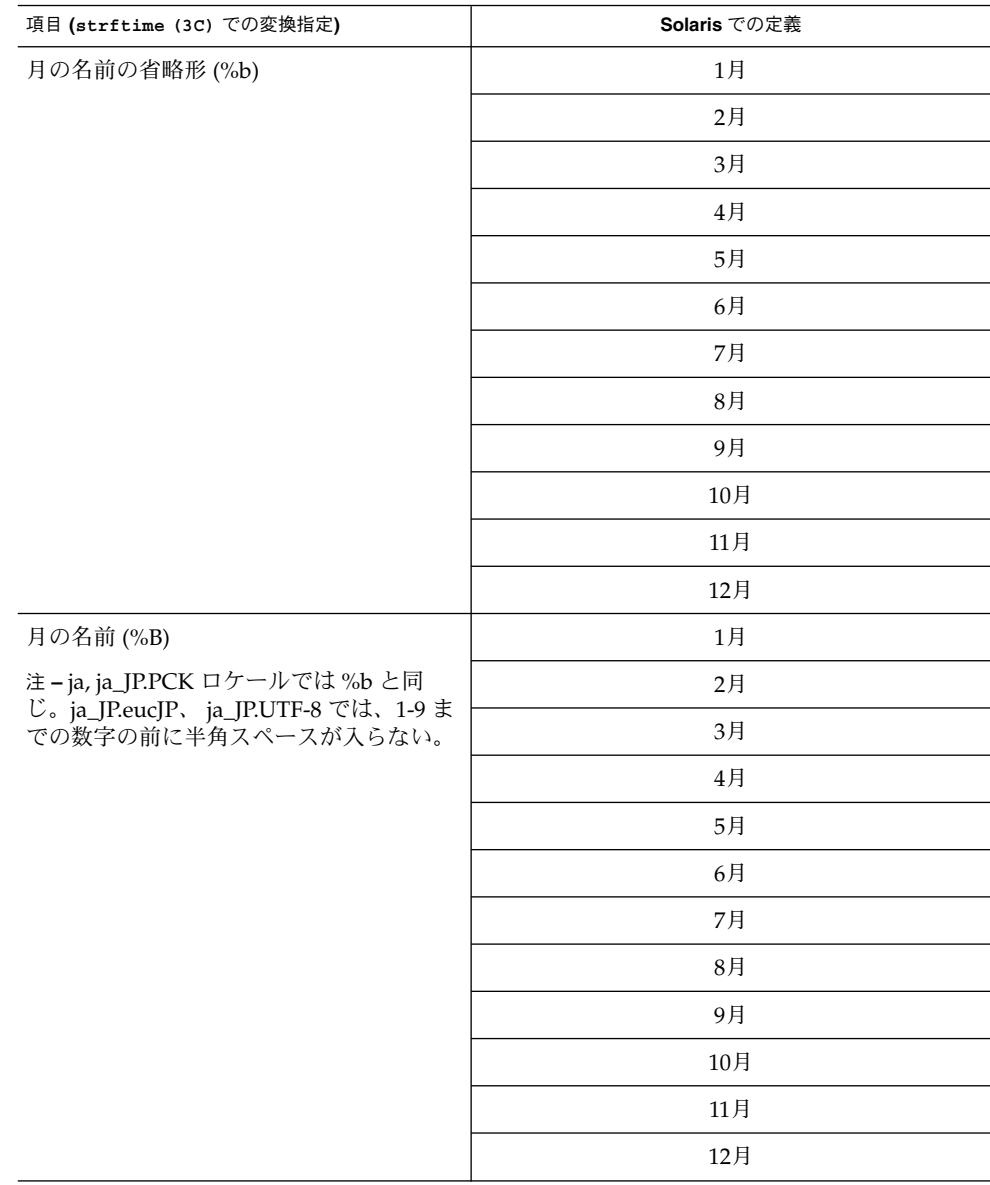

第 2 章 • 日本語ロケール **17**

| - コマニ・コ ヘコ マンチヘンコ・ソレン エマ<br><u>\ 426</u> 〜 /<br>項目 (strftime (3C) での変換指定) | Solaris での定義             |  |
|---------------------------------------------------------------------------|--------------------------|--|
| 曜日の名前の省略形 (%a)                                                            | $(\Box)$                 |  |
| 注-ja_JP.eucJP、ja_JP.UTF-8 ロケールでは                                          | (月)                      |  |
| ()が付かない。                                                                  | (X)                      |  |
|                                                                           | (水)                      |  |
|                                                                           | (木)                      |  |
|                                                                           | (金)                      |  |
|                                                                           | $(\pm)$                  |  |
| 曜日の名前 (%A)                                                                | 日曜日                      |  |
|                                                                           | 月曜日                      |  |
|                                                                           | 火曜日                      |  |
|                                                                           | 水曜日                      |  |
|                                                                           | 木曜日                      |  |
|                                                                           | 金曜日                      |  |
|                                                                           | 土曜日                      |  |
| 時刻 (%X)                                                                   | %H時%M分%S秒                |  |
| 日付 (%x)                                                                   | %Y年%m月%d日                |  |
| 日付/時刻 (%c)                                                                | ja, ja_JP.PCK            |  |
|                                                                           | %Y年%m月%d日 %a %H時%M分%S秒   |  |
|                                                                           | ja_JP.eucJP, ja_JP.UTF-8 |  |
|                                                                           | %Y年%m月%d日%H時%M分%S秒       |  |
| 午前/午後 (%p)                                                                | 午前                       |  |
|                                                                           | 午後                       |  |
| 午前/午後を伴う 12 時間表示形式(%r)                                                    | %p%I時%M分%S秒              |  |
| 時刻の代替表示形式 (%EX)                                                           | %H時%M分%S秒                |  |
| 日付の代替表示形式 (%Ex)                                                           | %EY%m月%d日                |  |
| 日付および時刻の代替形式 (%Ec)                                                        | ja, ja_JP.PCK            |  |
|                                                                           | %Y年%m月%d日 %a %H時%M分%S秒   |  |
|                                                                           | ja_JP.eucJP, ja_JP.UTF-8 |  |
|                                                                           | %Y年%m月%d日%H時%M分%S秒       |  |

表 **2–2** 日付と時刻の表示形式 *(*続き*)*

#### <span id="page-18-0"></span>表 **2–2** 日付と時刻の表示形式 *(*続き*)*

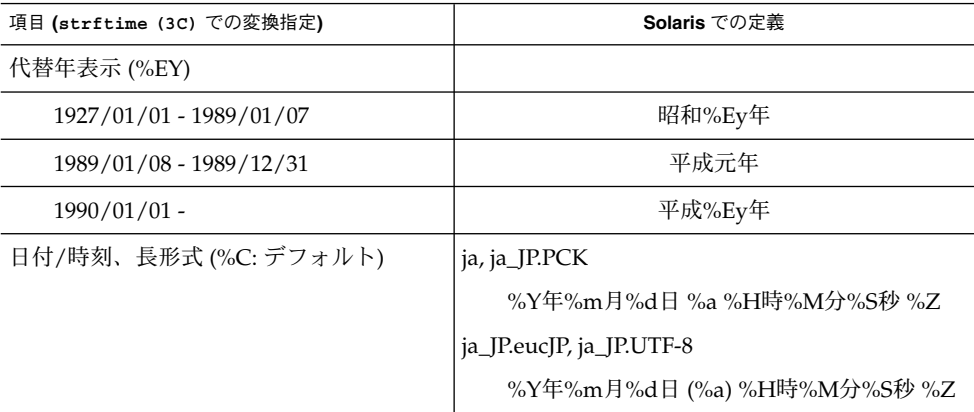

### 単語処理

Solaris の提供する単語処理用共有オブジェクトは、単語処理用文字分類情報、詰め込 み処理用単語分割・結合処理情報などをアプリケーションに提供します。これらの情 報を利用するための API は今のところ公開されていません。

# <span id="page-20-0"></span>符合化文字集合 (文字コード)

この章では、日本語環境で使用される文字コードについて説明します。

## 日本語 EUC

日本語 EUC は、EUC (Extended UNIX Code : 拡張 UNIX コード) に、日本語文字集 合を割り当てた文字集合およびエンコーディングを提供します。これは、ja または ja\_JP.eucJP ロケールで日本語を表現する文字コード体系として使われています。日本 語 EUC に関する詳細は、eucJP(5) マニュアルページを参照してください。

# PC 漢字コード

PC 漢字コード (以降、PCK とします) は、一般に「シフト JIS (あるいは MS 漢字) コード」と呼ばれ、Microsoft が Windows 3.1 で規定したマイクロソフト標準キャラ クタセットと同等の文字集合およびエンコーディングを提供するものです。ja\_JP.PCK ロケールで日本語を表現する文字コード体系として使われています。PCK に関する詳 細は、PCK(5) マニュアルページを参照してください。

### <span id="page-21-0"></span>UTF-8

UTF-8 は、Unicode のエンコーディングの1つであり、ASCII 部分 (0x00-0x7F) に関 しては EUC または PCK と互換性を保ったまま、UTF-16 や UTF-32 の文字を使える ようにしたエンコーディングです。ja\_JP.UTF-8 ロケールで文字を表現する文字コード 体系として使われています。

Solaris の提供する UTF-8 は Unicode Consortium の Unicode 3.1 に基づきます。 ユー ザー定義文字領域は、Unicode 3.1 で Private Use area に割り当てられている領域で、 日本語 EUC や PCK で表現 できるすべての文字(ベンダー定義文字も含む)も Unicode 3.1 の中に含まれています。Unicode 3.1 に関する詳細 は、<http://www.unicode.org> を参照してください。

注 **–** Solaris 上の制限で、Unicode 3.1 で定義されたすべての文字が表示、印刷、入力 できるわけではありません。

### iconv による変換

現在、日本語を表現する文字コードには、eucJP、PCK のほかに、ISO-2022-JP、UTF-8 などがあります。

Sun のネットワーク機能を使って他のマシンからファイルをコピーする場合や、他の マシンへファイルを転送する場合、日本語文字コードが違うと、そのままでは文字化 けを起こして使用できません。このような場合は、コード変換フィルタを使用しま す。コード変換フィルタとは、異なる日本語文字コード間で、ファイル中の漢字コー ドを変換するフィルタのことです。たとえば日本語 EUC から ISO-2022-JP への変換 や、その逆の変換を行うフィルタがあります。

Solaris では、『X/Open Portability Guide Issue 5 (XPG5)』の規定に準拠した iconv コマンドがサポートされています。iconv は、次のような書式で使用します。

sun% **iconv -f** <変換元文字コード> **-t** <変換先文字コード> [*filename...*]

Solaris では、この iconv に対応した文字コード用の変換モジュールを提供していま す。iconv コマンドについては、iconv(1) および iconv ja(5) のマニュアルペー ジを参照してください。

### <span id="page-22-0"></span>端末用の変換

Solaris は、端末ベースの入出力に対して、日本語の処理機能を提供しています。その 中でも、setterm には、種類の異なる端末間にインタフェースを提供する機能があり ます。setterm を使って端末を設定すると、扱う文字コード (ロケールにより設定さ れる) と端末の文字コードの違いをコード変換によって吸収できます。また STREAMS 内部で日本語文字コードが正しく処理されるように設定できます。

たとえば、ja または ja\_JP.eucJP ロケールで PCK 漢字端末が接続されている場合、入 力は日本語 EUC に変換され、端末への出力は PCK に変換されます。

漢字端末を設定する setterm コマンドは、次のような書式で使用します。

sun% **setterm** [ **-x** *name* ] [ **-t** ]

現在のロケールの文字コードと端末の文字コードが同じであれば、setterm(1) を 使用しないで端末の設定を行うことができます。

sun % **stty deteucw**

詳細は、setterm(1) のマニュアルページを参照してください。

### 文字コード変換規則

ここでは、日本語 EUC、PCK、UTF-8 間の文字コード変換規則について説明します。 ここで説明する変換規則に従うインタフェースは次のものです。

- iconv(1) コマンド
- iconv(3C) インタフェース
- 端末用の変換

### 変換規則の概要

ベンダー定義文字、ユーザー定義文字についての変換規則の概要は次のようになりま す。

第 3 章 • 符合化文字集合 (文字コード) **23**

<span id="page-23-0"></span>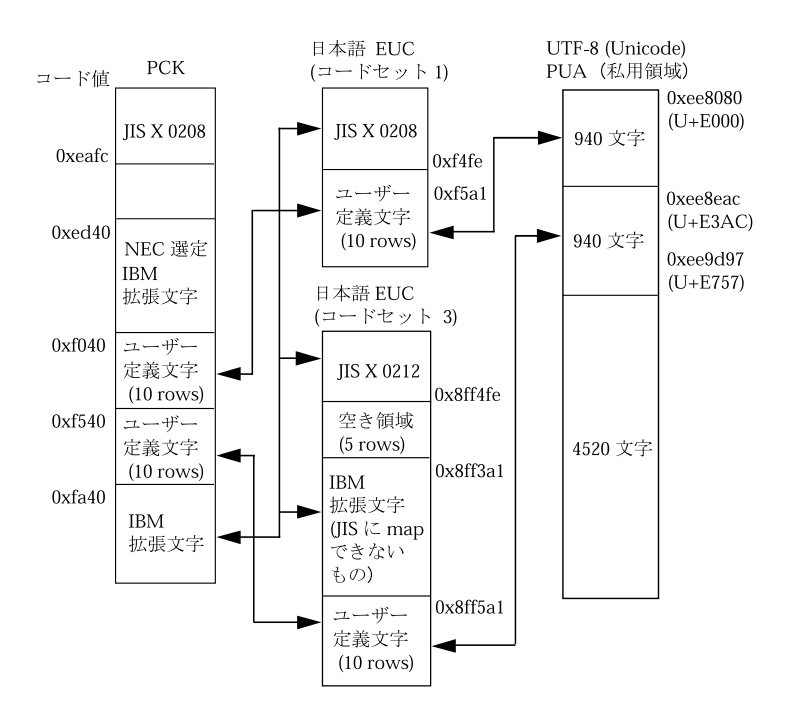

図 **3–1** 文字コード変換規則

### 日本語 EUC と PC 漢字コード間の変換規則

日本語 EUC と PCK の文字コード変換規則は『TOG 日本ベンダ協議会』の日本語 EUC・シフト JIS コード変換仕様』に基づいています。変換規則の概要は、図 [3–1](#page-22-0) を 参照してください。

- 1. JIS X 0201 で規定されている英数字、記号 変換先でも変換元と同じコードになります。
- 2. JIS X 0201 で規定されているカタカナ、記号 変換先でも変換元と同じコードになります。ただし、日本語EUC 側ではEUCコー ドセット2を示す SS2 (0x8e) が先頭に付加されます。
- 3. JIS X 0208 で規定されている文字

それぞれのコードセットで割り当てられている JIS X 0208 の同じ区、点用のコード ポイントの間で変換します。

- 4. JIS X 0212 で規定されている文字
- **24** 日本語環境ユーザーズガイド 2003 年 8 月

<span id="page-24-0"></span>PCK で IBM 拡張文字として定義されている文字の場合は、次の項目を参照してく ださい。その他の文字については対応する文字がないため、置換文字に変換しま す。置換文字は「〓」(名称: GETA MARK、PCK の値: 0x819C)

- 5. ベンダー定義文字
	- a. 特殊記号 (13 区記号)

[付録](#page-76-0) A を参照してください。

b. IBM 拡張文字

JIS X 0208 または JIS X 0212 で同じ文字が規定されている場合はその文字との 間で変換します。どちらにも規定されていない場合は、JIS X 0212 の 83 区、84 区の領域を使って変換します。具体的なコードの対応は[、付録](#page-86-0) B を参照してく ださい。

c. NEC 選定 IBM 拡張文字

PCK から日本語 EUC への変換では、PCK で一度 IBM 拡張文字に変換してか ら日本語 EUC に変換します。日本語 EUC から PCK への変換では、IBM 拡張 文字から NEC 選定 IBM 拡張へは変換されません。

6. ユーザー定義文字

以下の領域を使って変換し、区番号、点番号の小さいほうから順にコードを割り当 てるものとします。

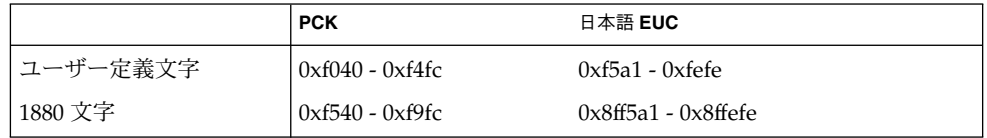

### 日本語 EUC と UTF-8 間の変換規則

(1) JIS X 0201 で規定されている文字

JIS X 0201:1997 で規定されている文字の名称と、Unicode で規定されている文字の名 称との間で対応をとります。

例 :「A」の場合

表 **3–1**

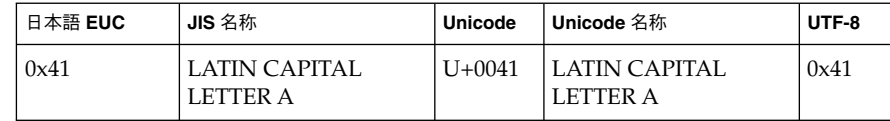

ただし、JIS X 0208 と同時に使用する関係上 JIS X 0208:1997 附属書 5 表 1 で代替名称 が規定されている文字についてはその代替名称をもとに変換します。

第 3 章 • 符合化文字集合 (文字コード) **25**

例 :「ア」の場合

#### 表 **3–2**

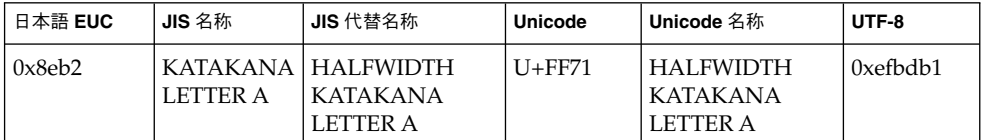

例外として、以下の 2 文字は文字の名称に関係なく同じコードを持つ文字に変換しま す。

#### 表 **3–3**

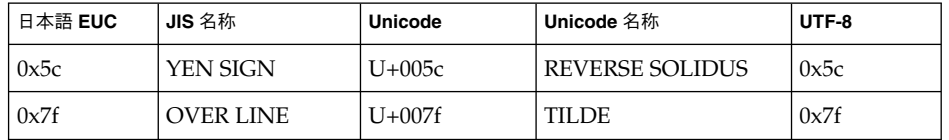

#### (2) JIS X 0208 で規定されている文字

JIS X 0208:1997 で規定されている文字の名称と、Unicode で規定されている文字の名 称との間で対応をとります。

例 :「亜」の場合

表 **3–4**

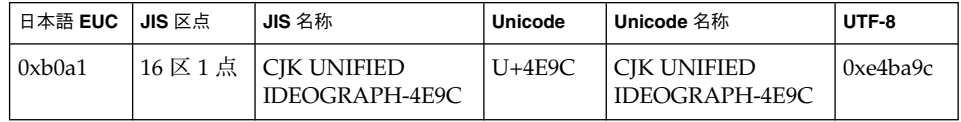

ただし、JIS X 0201 と同時に使用する関係上 JIS X 0208:1997 附属書 5 表 2 で代替名称 が規定されている文字についてはその代替名称をもとに変換します。

例 :「A」の場合

表 **3–5**

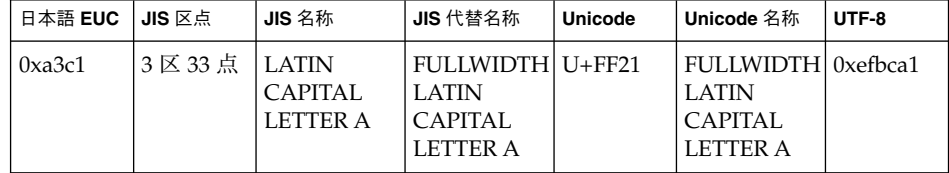

(3) JIS X 0212 で規定されている文字

特殊文字 (附属書 1 で規定されている文字) およびアルファベット (附属書 2 で規定さ れている文字) については、JIS X 0221:1995 の附属書 3 表 4 に基づき変換します。

#### 例: A (トノスアクセント付きA)の場合

#### 表 **3–6**

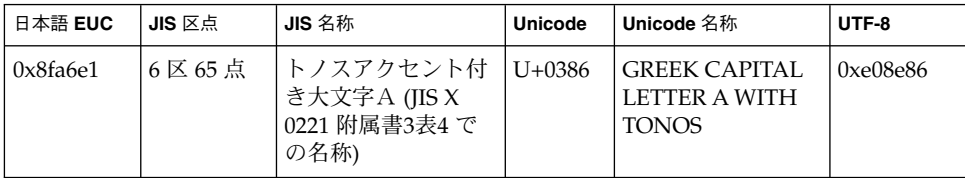

例外として、以下の 1 文字は以下のように変換します。

表 **3–7**

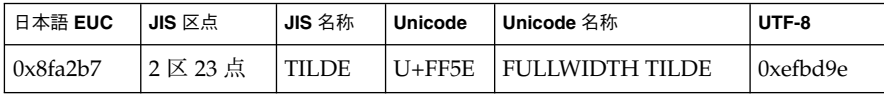

漢字 (附属書 3 で規定されている文字) の中で、JIS X 0221:1995 の附属書 1 表 3 で規定 されているものは、その名称をもとに、Unicode で同じ名称で規定されている文字に 変換します。

例: <sup>丟</sup> の場合

#### 表 **3–8**

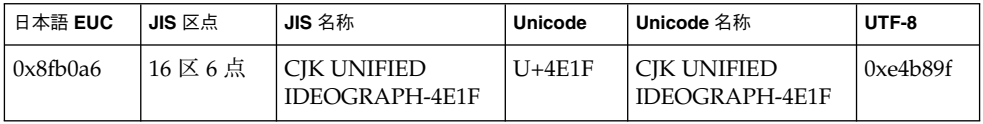

JIS X 0221:1995 の附属書 1 表 3 で規定されていない文字は、Unicode データベースに 記述されている JIS との対応情報にもとづき変換します。

第 3 章 • 符合化文字集合 (文字コード) **27**

例: <sup>丂</sup> の場合

#### 表 **3–9**

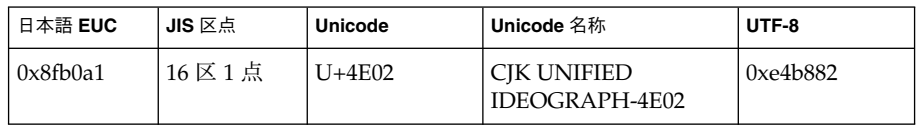

(4) ベンダー定義文字

特殊記号 (13 区記号) - [付録](#page-76-0) A を参照してください。

IBM 拡張文字 - [付録](#page-76-0) A を参照してください。

(5) ユーザー定義文字

Unicode 基本複数言語面 (BMP) の私用領域 (PUA) の先頭 (U+E000) から 1880 文字分 を使用して以下のように対応させます。対応する領域の概念については、図 [3–1](#page-22-0) を参 照してください。

#### 表 **3–10**

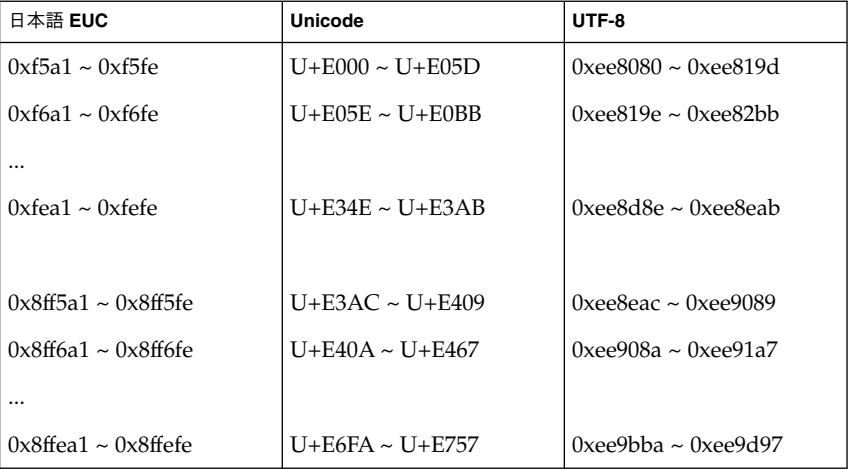

UTF-8 で使用できる 6400 文字のユーザー定義文字のうち、下記の文字については日 本語 EUC 側に対応する領域がないため、置換文字に変換します。

Unicode : U+E758 ~ U+F8FF

UTF-8 : 0xee9d98 ~ 0xeea3bf

<span id="page-28-0"></span>置換文字は「?」 (名称 : QUESTION MARK、日本語 EUC の値 : 0x3f) を使用します。

### PC 漢字コードと UTF-8 間の変換規則

PC 漢字コードと UTF-8 の変換は、内部で一旦変換元のコードセットから日本語 EUC に変換し、そこから目的のコードセットへ変換します。

PC 漢字コードと日本語 EUC との間の変換、日本語 EUC と UTF-8 との間の変換につ いての記述を参照してください。

第 3 章 • 符合化文字集合 (文字コード) **29**

### <span id="page-30-0"></span>第 **4** 章

# 日本語フォント

この章では、日本語環境で使用される日本語フォントについて説明します。

## 日本語 TrueType フォントと日本語 ビットマップフォント

以下のフォントが日本語環境で使用されます。

表 **4–1**

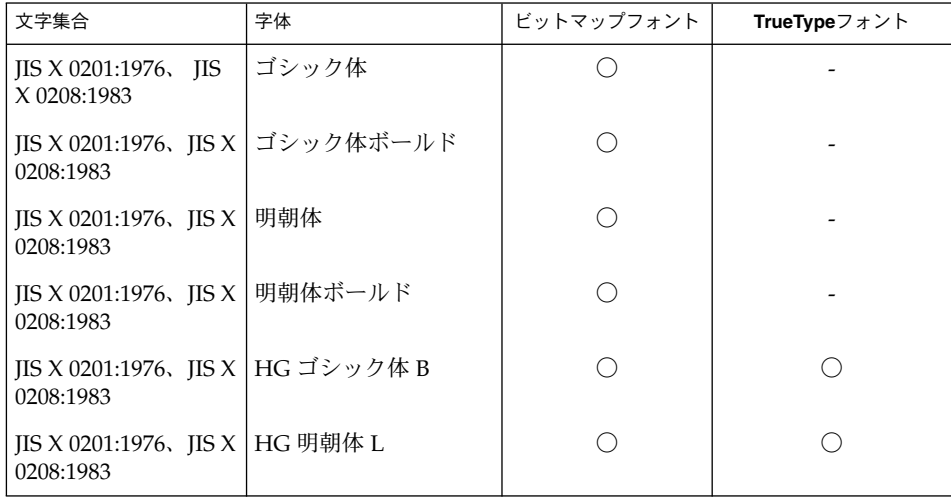

<span id="page-31-0"></span>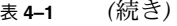

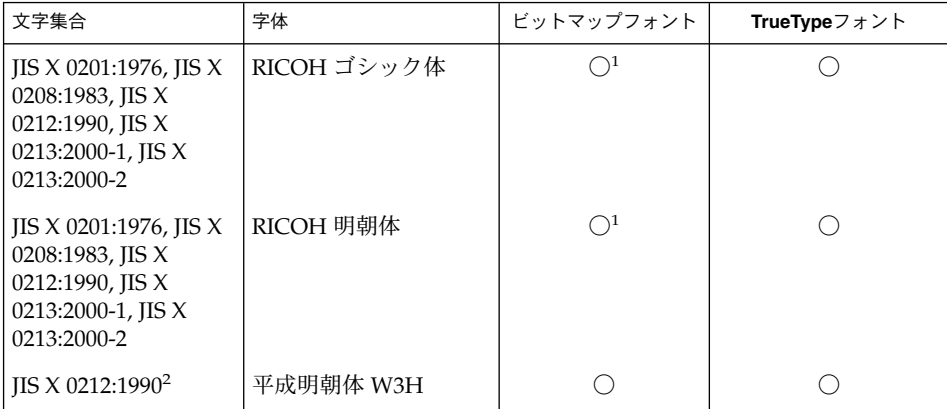

注 1: JIS X 0201:1976、 JISX X 208:1983 のビットマップフォントはありません。

注 2: 平成明朝体 W3H の利用にはシステムの変更が必要です。

字体はスタイルマネージャの「フォントグループの追加」を行うことで指定すること ができます。詳細は、「スタイルマネージャのヘルプ」および 『Solaris 共通デスク トップ環境 ユーザーズ・ガイド』の「デスクトップのカスタマイズ」を参照してくだ さい。また、日本語フォントに関する技術的な情報については、『国際化対応言語環 境の利用ガイド』を参照してください。

### ja\_JP.UTF-8 ロケールとフォントに関する注意事 項

UTF-8 ロケールでは、複数のフォントを組み合わせて各コードポイントのグリフを表 示させています。このため、1 つのコードポイントに対して複数のフォントのグリフ が対応する場合があります。ja\_JP.UTF-8 では、以下の表に示す優先順位でフォン トを使用するように実装されています。

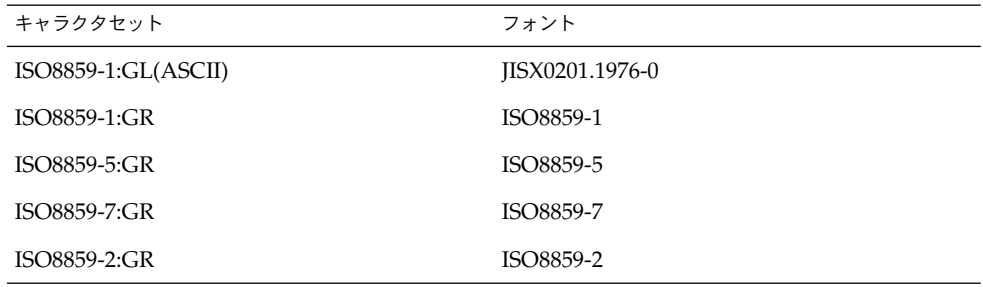

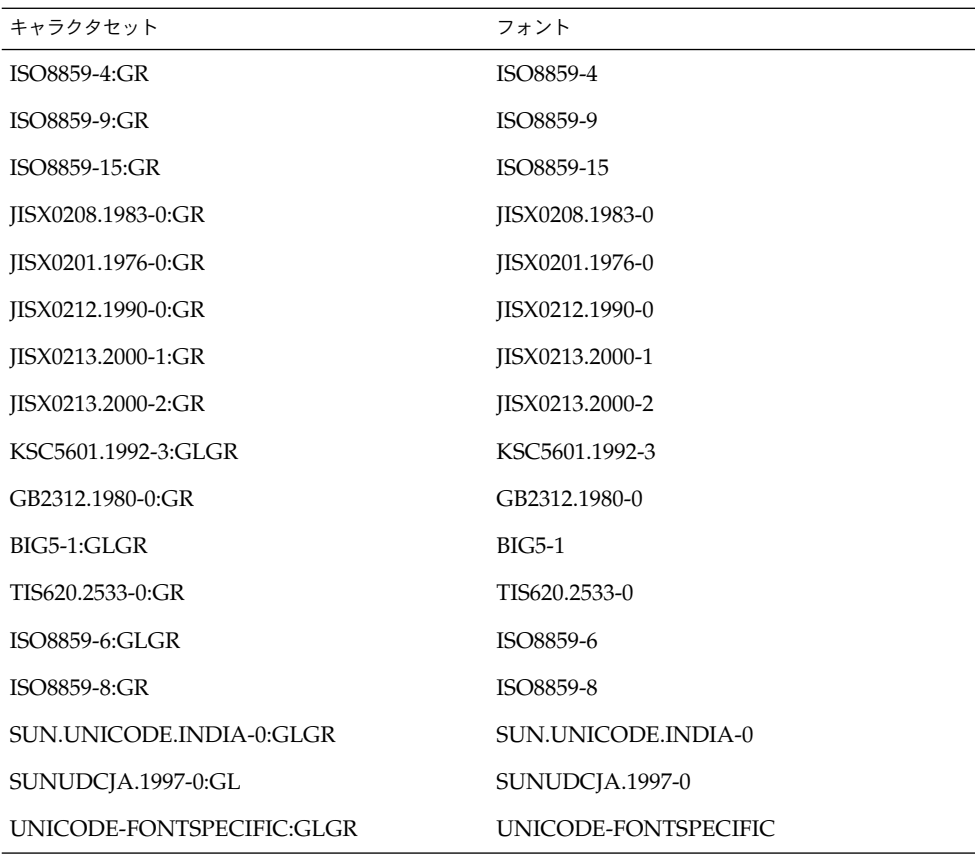

たとえば、U+0410 (Cyrillic Capital Letter A) は、ISO8859-5 と JIS X 0208:1983 など複 数のフォントにグリフが存在しますが、上記のルールによって ISO8859-5 のフォント が実際に使用されます。また、CKJ Unified Ideographs エリアにある漢字で使用され るフォントは、JISX0208.1983 -> JISX0212.1990 -> JIS X 0213:2000-1 -> JIS X 0213:2000- 1 ->KSC5601.1992-3 -> GB2312.1980 -> BIG5-1 の優先順位で使用されます。また、JISX 0213 は Unicode 3.1 で 定義された JISX 0213 が取り扱い可能です。

なお現時点では、UTF-8 のコードポイントと使用するフォントの情報はシステム側で ハードコードされており、ユーザーがカスタマイズすることはできません。

<span id="page-33-0"></span>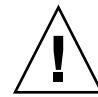

注意 **–** ASCII 領域 (U+0021 - U+007E) では、ISO8859-1 フォントではなく、 JISX0201.1976 フォントが使用されます。これは、ja\_JP.UTF-8 ロケールでもっとも 使用頻度が高いと思われる ASCII と漢字の組み合わせを表示した場合、フォントのバ ランスが悪くなるのを避けるためです。ただしこのために、逆斜線 (U+5C) に円記号 のグリフが使われるという問題があります。この問題を避けるには、次の設定を行 なってください。

/usr/openwin/lib/locale/ja\_JP.UTF-8/XLC\_LOCALE の以下の次の行

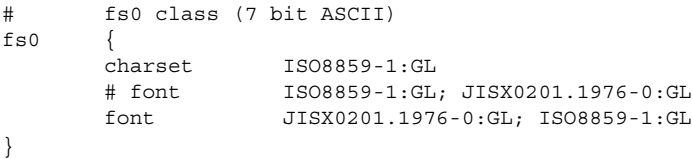

を以下のように変えてください (5 行目をコメントアウトし、4 行目のコメントを外し ます)。

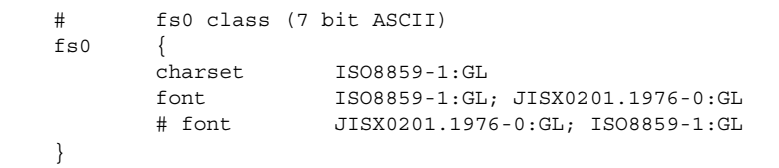

設定が終わったら、Solaris CDE セッションから一度ログアウトし、再度ログインして ください。

### Solaris CDE アプリケーションと ja\_JP.UTF-8 ロ ケールのフォントに関する注意事項

Solaris CDE セッションでは、起動時にアプリケーションが使用するデフォルト フォントのリソースを、通常以下のように設定します。

```
*DtEditor*textFontList: -dt-interface \
user-medium-r-normal-m*-*-*-*-*-*-*-*-*:
*Font: -dt-interface \
user-medium-r-normal-m*-*-*-*-*-*-*-*-*
*FontList: -dt-interface \
system-medium-r-normal-m*-*-*-*-*-*-*-*-*:
* FontSet: -dt-interface \
user-medium-r-normal-m*-*-*-*-*-*-*-*-*
*XmText*FontList: -dt-interface \
user-medium-r-normal-m*-*-*-*-*-*-*-*-*:
*XmTextField*FontList: -dt-interface \
user-medium-r-normal-m*-*-*-*-*-*-*-*-*:
*buttonFontList: -dt-interface \
```

```
system-medium-r-normal-m*-*-*-*-*-*-*-*-*:
*labelFontList: -dt-interface \
system-medium-r-normal-m*-*-*-*-*-*-*-*-*:
*systemFont: -dt-interface \
system-medium-r-normal-m*-*-*-*-*-*-*-*-*:
*textFontList: -dt-interface \
user-medium-r-normal-m*-*-*-*-*-*-*-*-*:
*userFont: -dt-interface \
user-medium-r-normal-m*-*-*-*-*-*-*-*-*:
```
ただし、ja\_JP.UTF-8 ロケールを含む UTF-8 ロケールでは、端末エミュレータな ど、特定の比率をもった固定幅フォントを要求するアプリケーションで表示が崩れる という問題を回避するために、CDE で使用するデフォルトフォントを次のように設定 しています。

```
*DtEditor*textFontList: -dt-interface \
user-medium-r-normal-m*utf-*-*-*-*-*-*-*-*:
*Font: -dt-interface \
user-medium-r-normal-m*utf-*-*-*-*-*-*-*-*
*FontList: -dt-interface \
system-medium-r-normal-m*utf-*-*-*-*-*-*-*-*:
*FontSet: -dt-interface \
user-medium-r-normal-m*utf-*-*-*-*-*-*-*-*
*XmText*FontList: -dt-interface \
user-medium-r-normal-m*utf-*-*-*-*-*-*-*-*:
*XmTextField*FontList: -dt-interface \
user-medium-r-normal-m*utf-*-*-*-*-*-*-*-*:
*buttonFontList: -dt-interface \
system-medium-r-normal-m*utf-*-*-*-*-*-*-*-*:
*labelFontList: -dt-interface \
system-medium-r-normal-m*utf-*-*-*-*-*-*-*-*:
*systemFont: -dt-interface \
system-medium-r-normal-m*utf-*-*-*-*-*-*-*-*:
*textFontList: -dt-interface \lambdauser-medium-r-normal-m*utf-*-*-*-*-*-*-*-*:
*userFont: -dt-interface \
user-medium-r-normal-m*utf-*-*-*-*-*-*-*-*:
```
デフォルトの設定で Solaris CDE を使用している場合は問題ありませんが、スタイ ル・マネージャを使用してフォントのサイズを変更した後にロケールを変更した場 合、意図しないフォントが使用され、端末エミュレータなどのアプリケーションで表 示がおかしくなる場合があります。

このような場合には、スタイル・マネージャのフォントの設定ダイアログでサイズを 選択し、「了解」ボタンを押した後に CDE セッションから一度ログアウトし、再度 ログインしてください。このような問題は、ja ロケールまたは ja\_JP.PCK ロケール から ja\_JP.UTF-8 ロケールへ移行した場合、ja\_JP.UTF-8 ロケールから ja ロ ケールまたは ja\_JP.PCK ロケールへ移行した場合の双方で起こる可能性がありま す。

第 4 章 • 日本語フォント **35**

# <span id="page-35-0"></span>TrueType フォントのインストール方法

## TrueType フォントのサポート

Solaris では、一般に入手できる TrueType フォントを X, DPS から使用できます。表 4–2 に、サポートしているフォントの Platform ID と Encoding ID を示します。

表 **4–2** Solaris でサポートしている TrueType フォント

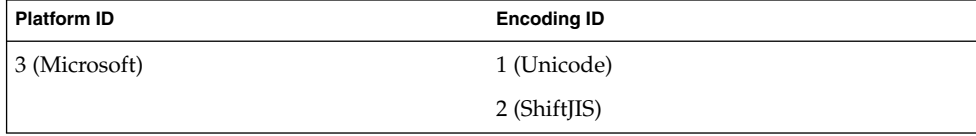

DPS からは、Encoding ID が 2 (ShiftJIS) のフォントは使用できません。

### TrueType フォントのインストール方法

市販の日本語 TrueType フォントをインストールする場合は、以下の手順に従ってく ださい。

注 **–** インストールするフォント使用許諾契約書に従ってください。

- **1. TrueType** フォントを適当なディレクトリにコピーします。なお、 **Solaris** では **TrueType Collection (.ttc)** フォントを直接は使用できません。
	- **% mkdir \$HOME/ttfontdir % cp sample.ttf \$HOME/ttfontdir** フォントの置き場所は、任意のディレクトリでかまいません。
- **2. fonts.scale** ファイルを作成します。 **fonts.scale** のフォーマットは **fonts.dir** ファイルと同じです。詳しくは **mkfontdir(1)** のマニュアルページ を参照してください。フォントの **XLFD (X Logical Font Description)** 名は、 **PIXEL\_SIZE**、**POINT\_SIZE**、**RESOLUTION\_X**、**RESOLUTION\_Y**、 **AVERAGE\_WIDTH** の各フィールドではすべて **0** にします。また **SPACING** フィールド は、固定幅フォントの場合は **'m'** に、プロポーショナルフォントの場 合には **'p'** にします。 **CHARSET\_REGISTRY** および **CHARSET\_ENCODING** フィールドは、一般の日本語 **Truetype** フォントの場合、**'jisx0208.1983-0'**、 **'jisx0201.1976-0'**、**'jisx0212.1990-0'** の **3** 通りを指定できます。ただし、一般の日本 語 **TrueType** フォントでは、 **JIS X 0212** 補助漢字の一部のグリフがサポートされて

**<sup>36</sup>** 日本語環境ユーザーズガイド • 2003 年 8 月
いません。使用できるのは、**Microsoft** 標準キャラクタセットの **IBM** 拡張文字に ある一部のグリフのみです。

■ 例1:固定幅フォントの場合

sample.ttf -sample-misc-medoum-r-normal--0-0-0-0-m-0-jisx0208.1983-0 sample.ttf -sample-misc-medoum-r-normal--0-0-0-0-m-0-jisx0201.1976-0 sample.ttf -sample-misc-medoum-r-normal--0-0-0-0-m-0-jisx0212.1990-0

■ 例2:プロポーショナルフォントの場合

```
sample.ttf -sample-misc-medoum-r-normal--0-0-0-0-p-0-jisx0208.1983-0
sample.ttf -sample-misc-medoum-r-normal--0-0-0-0-p-0-jisx0201.1976-0
sample.ttf -sample-misc-medoum-r-normal--0-0-0-0-p-0-jisx0212.1990-0
```
- **3. mkfontdir** コマンドで **fonts.dir** ファイルを作成します。
	- **% /usr/openwin/bin/mkfontdir**
- **4.** フォントパスを追加します。
	- 例 1 : 一時的にフォントパスを追加する場合

**% /usr/openwin/bin/xset/ fp+ \$HOME/ttfontdir**

- 例 2: 各ユーザーの設定ファイルを書き換える場合 \$HOME/.OWfontpath にフォントの存在するディレクトリパスを追加し、 ウィンドウシステムを再起動します。
- 例 3: システムの設定ファイルを書き換える場合

/usr/openwin/lib/locale/<locale>/OWfontpath にフォントの存在す るディレクトリを追加し、ウィンドウシステムを再起動します。

注 **–** OWfontpath の仕様は将来変更される可能性があります。この用途以外で変 更を行なった場合の動作は保証されません。

第 **5** 章

# ユーザー定義文字の登録 (Solaris 外字 ツール)

「Solaris 外字ツール」は、日本語 EUC、PCK、UTF-8 に共通のユーザー定義文字を 作成します。このため、いずれかのロケールでユーザー定義文字を作成すると、いず れのロケールでもその文字を利用できます。ユーザ定義文字の登録可能領域について は、23 [ページの「文字コード変換規則」を](#page-22-0)参照してください。

## 機能概要

「Solaris 外字ツール」には、次の機能があります。

- Solaris オペレーティング環境でサポートされているユーザー定義文字フォント ファイル形式で、ユーザー定義文字を保存する
- ビットマップのユーザー定義文字とアウトラインのユーザー定義文字を同時に作成 する
- 必要なサイズのビットマップのユーザー定義文字を一括して作成する
- 別のフォントを参照しながら編集する
- ドラッグ&ドロップによりコードポイントの移動を簡単に行う
- BDF/PCF フォントファイルを編集する
- ユーザー定義文字辞書登録用中間ユーティリティを起動し、ユーザー定義文字の読 みを辞書に登録する

「Solaris 外字ツール」は、次の 3 つのウィンドウで構成されています。各ウィンドウ のメニューについては、43 [ページの「各機能の説明」を](#page-42-0)参照してください。

文字エディタウインドウ

**39**

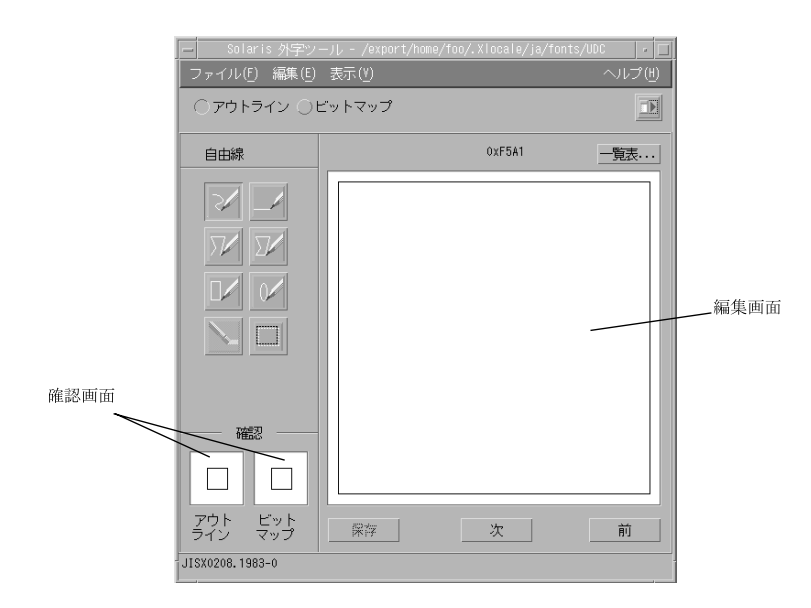

図 **5–1** 文字エディタウィンドウ

### 編集画面

ユーザー定義文字を編集する画面です。

### 参照画面

ユーザー定義文字を作成するときに参考にする文字を表示する画面です。「表示」メ ニューから「参照」を選択すると、編集画面の右側に表示されます。ツールバーの右 端にあるボタンを押しても、同じことができます。

### 確認画面

左側にアウトラインの文字、右側にビットマップの文字を表示します。

## 一覧表ウインドウ

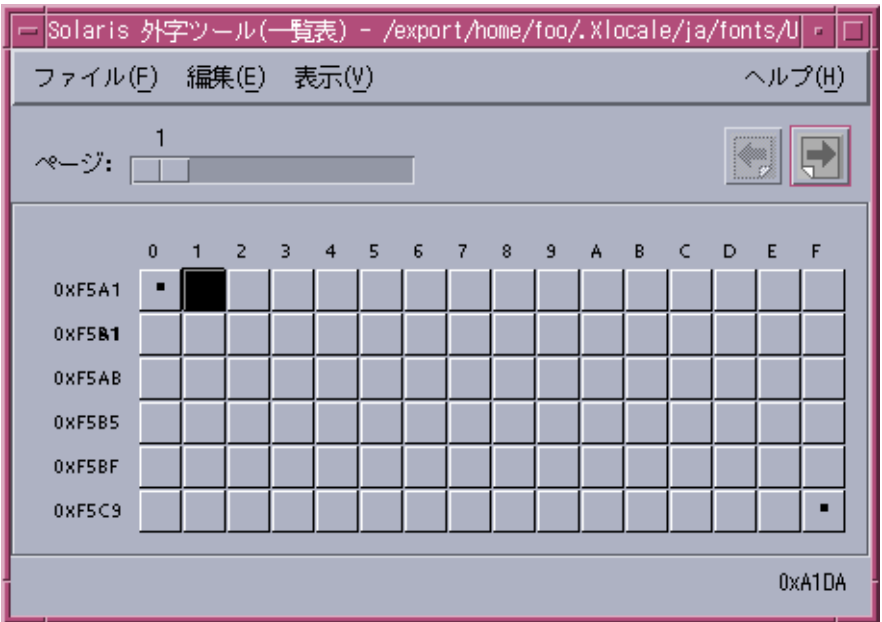

図 **5–2** 「一覧表」ウィンドウ

「一覧表...」ボタンを選択すると、現在登録しているユーザー定義文字が表示されま す。

参照表ウインドウ

<span id="page-41-0"></span>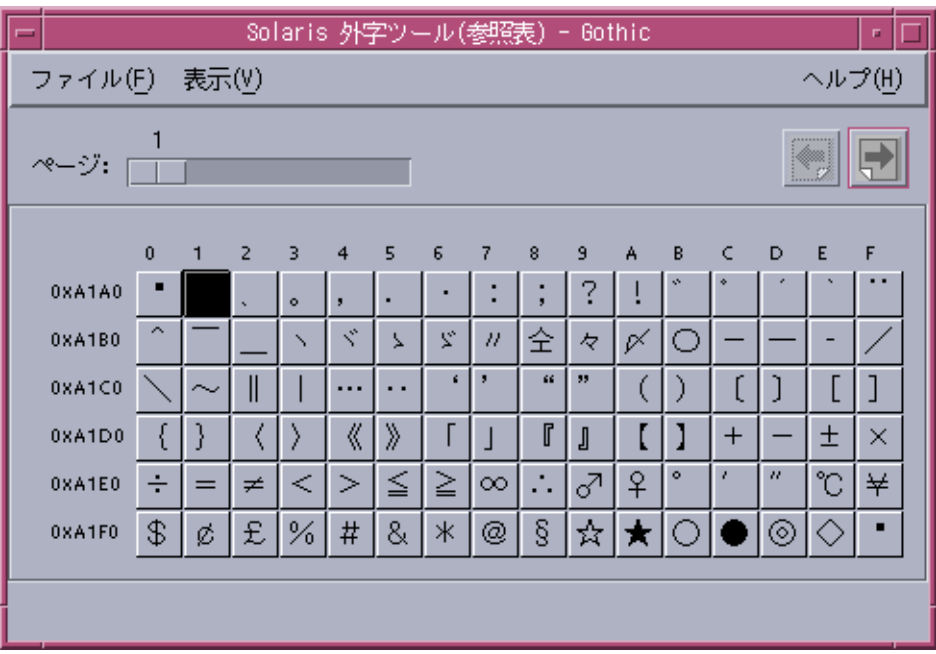

図 **5–3** 「参照表」ウィンドウ

参照画面を表示したあと、「参照表...」ボタンを選択すると、このウィンドウが開き ます。ユーザー定義文字を編集する際、他の文字を参考にするために使用します。

# 起動方法

「Solaris 外字ツール」を起動するには、アプリケーションマネージャの「デスク トップアプリケーション」を開いて「Solaris 外字ツール」を選択するか、端末エ ミュレータで次のコマンドを入力します。

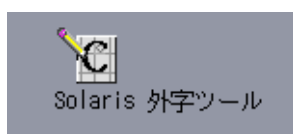

sun% **/usr/dt/bin/sdtudctool**

環境変数 DTUDCFONTPATH でユーザー定義文字を保存するディレクトリを指定して いない場合は、以下のディレクトリに保存します。

<span id="page-42-0"></span>ローカルユーザーの場合: \$HOME/.Xlocale/ja/fonts/UDC

スーパーユーザーの場合: \$OPENWINHOME/lib/locale/ja/X11/fonts/UDC

環境の設定にもよりますが、ローカルユーザーがユーザー定義文字を登録した場合 は、登録者の環境でユーザー定義文字を使用できるようになります。スーパーユー ザーがユーザー定義文字を登録した場合は、登録したマシンおよび \$OPENWINHOME を共有するマシンでユーザー定義文字を使用できるようになります。各ユーザーが環 境変数 DTUDCFONTPATH に共有のディレクトリを指定すると、ユーザー定義文字を 共有できます。

ユーザー定義文字を保存するディレクトリが存在しない場合は、起動時に次のダイア ログが表示されます。

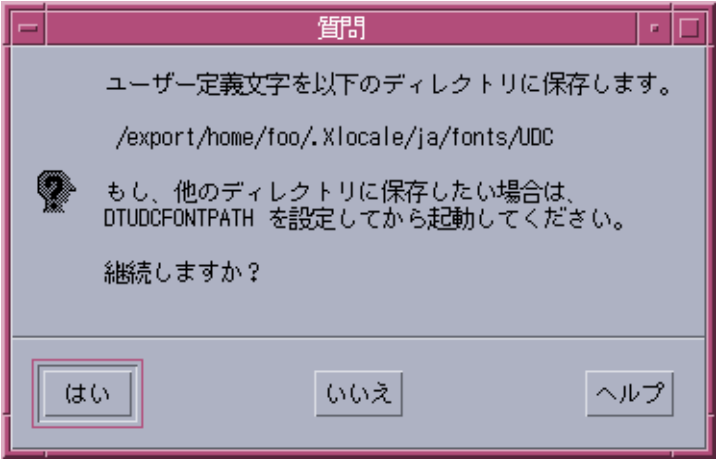

各機能の説明

「Solaris 外字ツール」の機能について説明します。

文字エディタ

「Solaris 外字ツール」の起動時に表示されます。

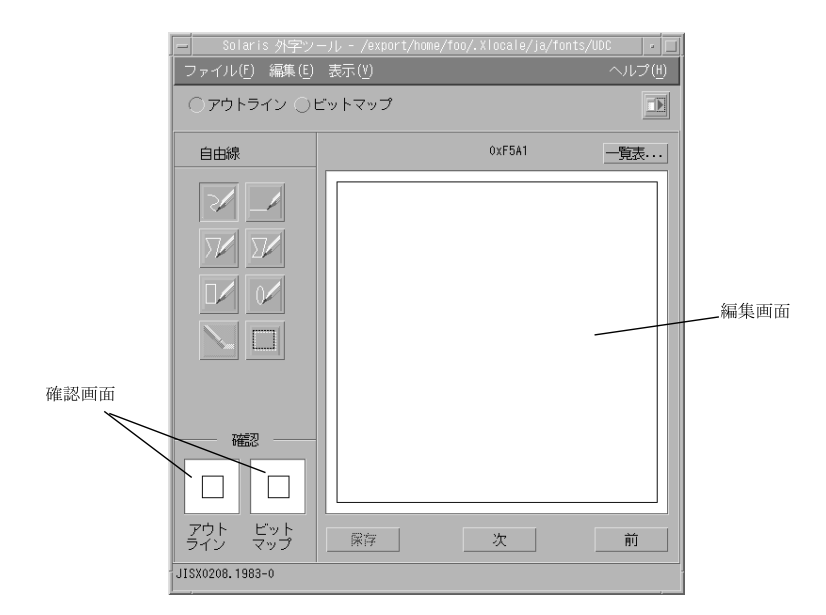

文字エディタのウィンドウタイトルには、ユーザー定義文字を読み込んだ場合はその 保存ディレクトリ名が表示されます。また、フォントファイルを読み込んだ場合は ファイル名が表示されます。

描画ツール

表 [5–1](#page-44-0) に、描画ツールが提供する各ツールの機能と操作方法を示します。描画ツール の中からツールを 1 つ選択すると、別のツールを選択するまで、そのツールが選択さ れた状態になります。

<span id="page-44-0"></span>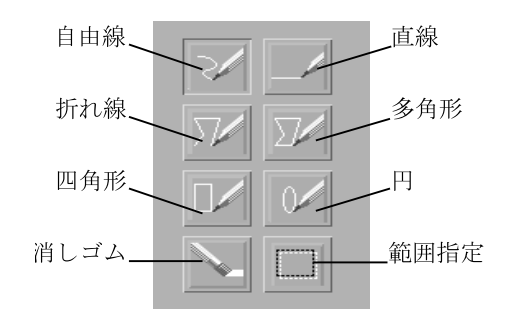

図 **5–4** 描画ツール

表 **5–1** 描画ツールの機能と操作方法

| ツール名 | 機能                      | 操作方法                                          |
|------|-------------------------|-----------------------------------------------|
| 自由線  | 手書きの線と個別のピクセル<br>を描きます。 | 1. 「描画ツール」メニューから「自由線」を<br>選択します。              |
|      |                         | 2. 描画画面上で左マウスボタンを押しながら<br>描画します。              |
|      |                         | 3. 左マウスボタンを離します。                              |
| 直線   | 直線を描きます。                | 1. 「描画ツール」メニューから「直線」を選<br>択します。               |
|      |                         | 2. 描画画面上で左マウスボタンを押しながら<br>描画します。              |
|      |                         | 3. 左マウスボタンを離します。                              |
| 折れ線  | 連続する複数の線分を描きま<br>す。     | 1.「描画ツール」メニューから「折れ線」を<br>選択します。               |
|      |                         | 2. 描画画面上で、線分の開始地点と終了地点<br>ごとに左マウスボタンをクリックします。 |
|      |                         | クリックした場所から新たに線分が描画され<br>ます。                   |
|      |                         | 3.線分の最終地点で左マウスボタンをダブル<br>クリックします。             |

| ツール名 | 機能                                                                                | 操作方法                                           |
|------|-----------------------------------------------------------------------------------|------------------------------------------------|
| 多角形  | 最初の描画線と最後の描画線<br>の間を閉じた多角形を描きま<br>す。                                              | 1.「描画ツール」メニューから「多角形」を<br>選択します。                |
|      |                                                                                   | 2. 描画画面上で、描画線の開始地点と終了地<br>点ごとに左マウスボタンをクリックします。 |
|      |                                                                                   | クリックした場所から新たに線分が描画され<br>ます。                    |
|      |                                                                                   | 3. 線分の最終地点で左マウスボタンをダブル<br>クリックします。             |
| 四角形  | 四角形を描きます。                                                                         | 1. 「描画ツール」メニューから「四角形」を<br>選択します。               |
|      |                                                                                   | 2. 描画画面上で左マウスボタンを押しながら<br>描画します。               |
|      |                                                                                   | 3. 左マウスボタンを離します。                               |
| 円    | 円を描きます。                                                                           | 1. 「描画ツール」メニューから「円」を選択<br>します。                 |
|      |                                                                                   | 2. 描画画面上で左マウスボタンを押しながら<br>描画します。               |
|      |                                                                                   | 3. 左マウスボタンを離します。                               |
| 消しゴム | 指定されたピクセルを消去し<br>ます。                                                              | 1. 「描画ツール」メニューから「消しゴム」<br>を選択します。              |
|      |                                                                                   | 2. 描画画面上で左マウスボタンを押しながら<br>消します。                |
| 範囲指定 | 範囲を指定します。「編集」<br>メニューのコマンドを使う場<br>合は、最初に「範囲指定」で<br>範囲を指定する必要がありま<br>す。なお、指定領域を移動さ | 1. 「描画ツール」メニューから「範囲指定」<br>を選択します。              |
|      |                                                                                   | 2. 描画画面上で左マウスボタンを押しながら<br>範囲を指定します。            |
|      | せるには、指定領域の中心付<br>近を左マウスボタンで押しな<br>がらマウスを動かします。                                    | 3. 左マウスボタンを離します。                               |

<span id="page-45-0"></span>表 **5–1** 描画ツールの機能と操作方法 *(*続き*)*

メニュー

文字エディタには次のメニューがあります。

ファイル

■ ユーザー定義文字

ユーザー定義文字を読み込みます。環境変数 DTUDCFONTPATH が無効な場合 は、\$HOME/.Xlocale/ja/fonts/UDC から読み込みます。

■ 開く...

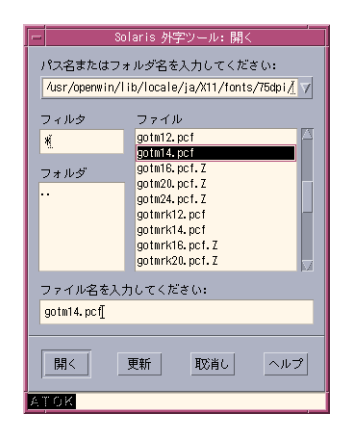

フォントファイルを指定して読み込む場合に使用します。次のファイル形式の フォントファイルを指定できます。

- BDF 形式のフォントファイル
- PCF 形式のフォントファイル
- 保存
	- ユーザー定義文字を読み込んだ場合 ユーザー定義文字を別のフォントファイルとして保存し、利用するために必要 なファイルを設定します。その後、ユーザー定義文字辞書登録用中間ユー ティリティ (sdtudc\_register) を起動します。
	- フォントファイルを直接指定して読み込んだ場合 読み込んだフォントファイルに保存します。
- 別名保存...

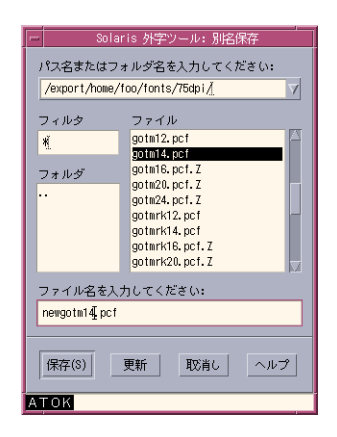

編集した結果を別のフォントファイル名で保存する場合に利用します。ユーザー定 義文字を読み込んだ場合は選択できません。次のいずれかの拡張子を指定する必要 があります。

- BDF 形式のフォントとして保存する場合 .bdf
- PCF 形式のフォントとして保存する場合 .pcf
- オプション

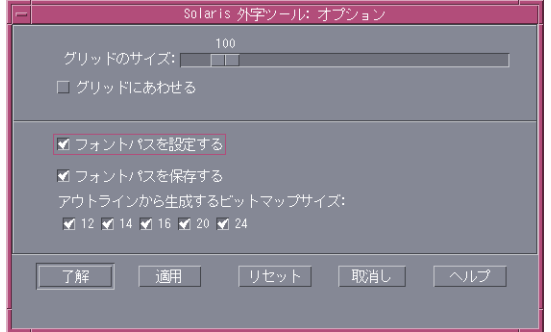

- グリッドのサイズ アウトライン編集モード時のグリッドのサイズを指定します。単位はポイント です。
- グリッドに合わせる アウトライン編集モード時に描画位置をグリッド上に合わせる指定をします。
- フォントパスを設定する

現行セッションのサーバーのフォントパスにユーザー定義文字を保存した ディレクトリを追加します。このチェックボックスが選択されていない場合、 フォントパスへの追加は行われません。このため、登録したユーザー定義文字 を利用できません。

この項目を選択しないで、「Solaris 外字ツール」の終了後にサーバーのフォン トパスに追加する場合は、次のようにします。

ローカルユーザーの場合

1. DTUDCFONTPATH を環境変数として設定している場合

sun% **\$OPENWINHOME/bin/xset +fp \$DTUDCFONTPATH/Bitmaps,\ \$DTUDCFONTPATH/Type1,\$DTUDCFONTPATH/CID**

2. DTUDCFONTPATH を環境変数として設定していない場合

sun% **\$OPENWINHOME/bin/xset fp+ \$OPENWINHOME/lib\ /locale/ja/fonts/UDC/Bitmaps,\ \$OPENWINHOME/lib/locale/ja/fonts/UDC/Type1,\ \$OPENWINHOME/lib/locale/ja/fonts/UDC/CID**

なお、指定したフォントパスが正しく設定されているかどうかは、xset コマ ンドで確認できます。次のように入力してください。

sun% **xset q**

詳細は、xset(1) のマニュアルページを参照してください。

■ フォントパスを保存する

サーバーのフォント指定ファイルに、ユーザー定義文字を保存したディレクト リを追加します。以後サーバーを起動するたびに、フォントパスにユーザー定 義文字を保存したディレクトリが自動的に追加されます。フォント指定ファイ ルには、次の 2 つがあります。選択されていないファイルは追加されません。 ローカルユーザーがユーザー定義文字を保存した場合のフォント指定ファイル

\$HOME/.OWfontpath

スーパーユーザーがユーザー定義文字を保存した場合のフォント指定ファイル

\$OPENWINHOME/\$LANG/OWfontpath

この項目を選択しないで、「Solaris 外字ツール」終了後にフォント指定ファイ ルへ追加する場合は、vi などのエディタコマンドを使用して、フォント指定 ファイルを次のように編集してください。

ローカルユーザーがユーザー定義文字を保存した場合

sun% **/usr/bin/vi \$HOME/.OWfontpath**

フォント指定ファイルを次のように編集します。

**\$HOME/.Xlocale/ja/fonts/UDC/Bitmaps** <-- 追加 **\$HOME/.Xlocale/ja/fonts/UDC/Type1** <-- 追加 **\$HOME/.Xlocale/ja/fonts/UDC/CID** <-- 追加

スーパーユーザーがユーザー定義文字を保存した場合

sun# **/usr/bin/vi \$OPENWINHOME/lib/locale/\$LANG/OWfontpath**

フォント指定ファイルを次のように編集します。

```
$OPENWINHOME/lib/locale/ja/X11/fonts/75dpi
$OPENWINHOME/lib/locale/ja/X11/fonts/TT
$OPENWINHOME/lib/locale/ja/X11/fonts/TTbitmaps
$OPENWINHOME/lib/locale/ja/X11/fonts/UDC/Bitmaps <-- 追加
$OPENWINHOME/lib/locale/ja/X11/fonts/UDC/Type1 <-- 追加
$OPENWINHOME/lib/locale/ja/X11/fonts/UDC/CID <-- 追加
```
注 **–** 存在するディレクトリを指定してください。正しく指定されていない場合 は、 dtlogin で文字が表示できなくなります。

このインタフェースは変更される場合があります。フォント指定ファイルの編 集は、ユーザー定義文字を利用する場合にだけ行なってください。

- アウトラインから生成するビットマップサイズ ユーザー定義文字を保存する際、自動生成されるビットマップフォントのサイ ズを指定します。
- 終了

「Solaris 外字ツール」を終了します。

### 編集

モードの切り替えは、ツールバーの「アウトライン」ボタンと「ビットマップ」ボタ ンで行います。

次の 2 つのモードがあります。

● アウトライン ○ビットマップ

■ アウトライン編集モード

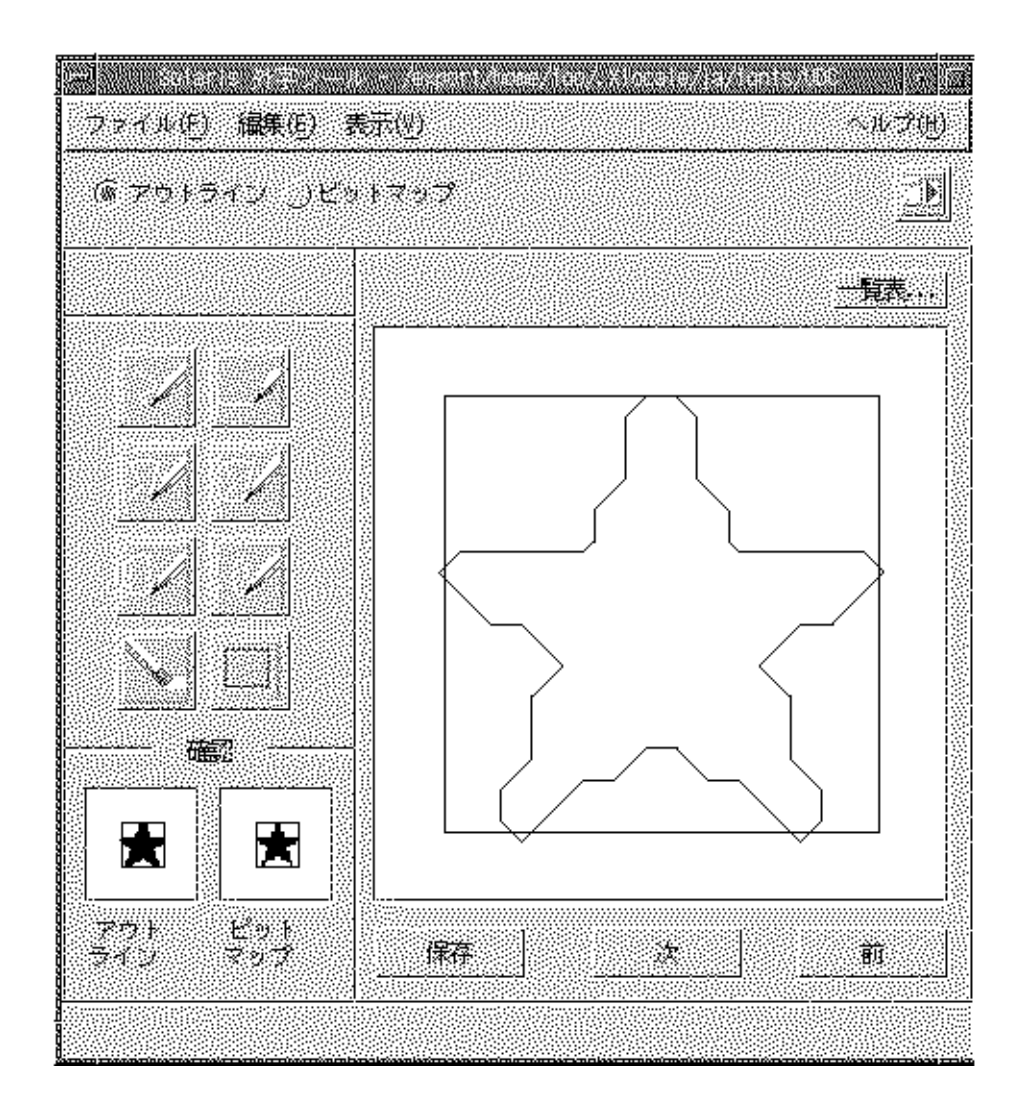

文字の作成をアウトラインベースで行います。なお、実際のイメージはアウトライ ンで囲まれた領域が塗り込まれたものとなります。

「表示」→「塗り込み」でイメージを編集画面に表示できます。

■ ビットマップ編集モード

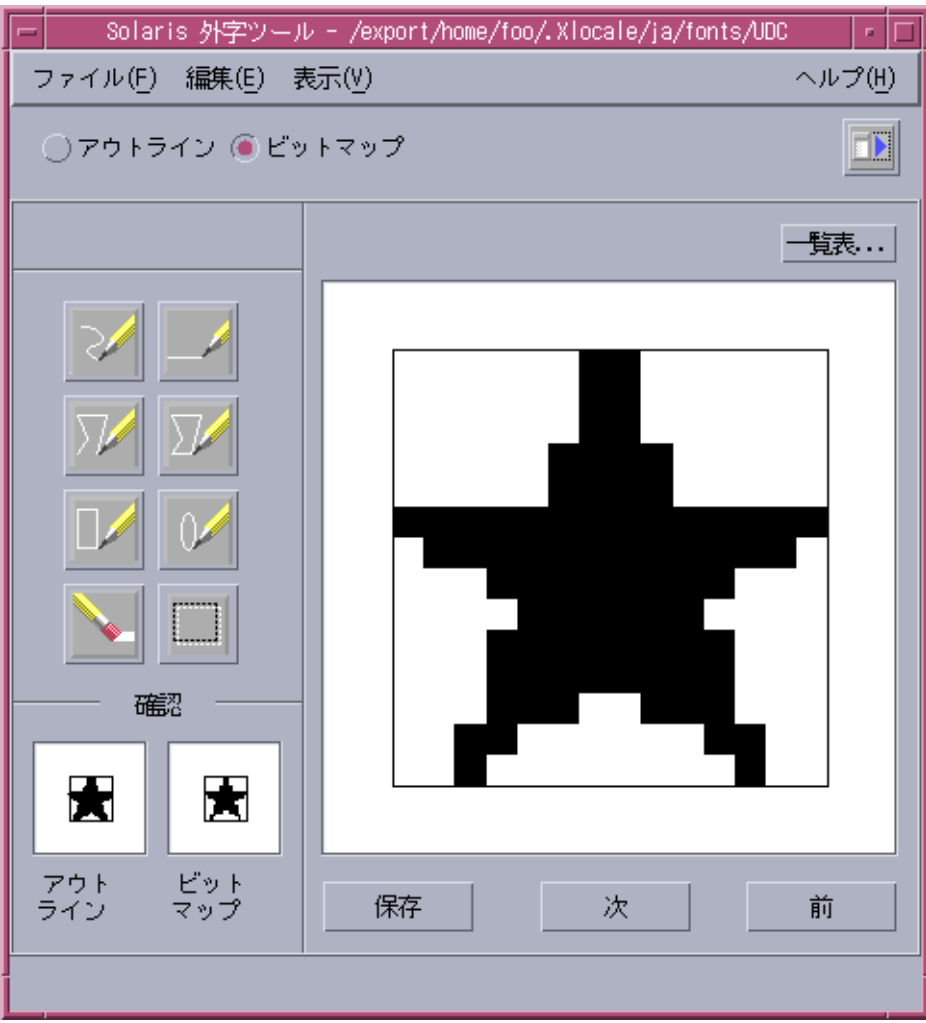

文字の作成をビットマップベースで行います。

「編集」メニューには次のボタンがあります。

- 元に戻す 直前の状態に戻ります。
- カット 「範囲指定」で指定した領域を切り取り、バッファーに取り込みます。
- コピー

「範囲指定」で指定した領域をバッファーに取り込みます。取り込んだ内容を 編集画面に描くには、「ペースト」を選択します。

- ペースト バッファの内容を編集画面に描きます。
- 削除

「範囲指定」で指定した領域を削除します。

- 回転
	- アウトラインモード時に「範囲指定」で指定した領域を回転します。
- 斜め アウトラインモード時に「範囲指定」で指定した領域を斜めの領域に変換しま す。
- 反転

ビットマップモード時に「範囲指定」で指定した領域の白黒を反転します。

注 **–** アウトラインモード時の「範囲指定」では、文字を構成するオブジェクトのすべ てのコントロールポイントが指定領域に含まれていなければなりません。コントロー ルポイントの表示は「表示」→「コントロール」で行います。

#### 表示

■ 塗り込み

アウトライン表示の場合、アウトラインで囲まれた領域を塗りつぶします。 実際 にフォントとして表示されるのは、このイメージです。

■ コントロール

アウトラインを描画する際の基準点を表示します。アウトラインモードで範囲指定 をする場合、すべてのコントロールポイントが指定領域に含まれていないと、範囲 指定は有効になりません。

■ ドラッグ

イメージ表示の移動 (「回転」または「斜め」) 途中の表示方法を指定します。

- グリッド 編集画面上にグリッドを表示します。
- 参照 参照画面を開きます。

ヘルプ

■ 概要

「Solaris 外字ツール」のオンラインヘルプを表示します。

■ ヘルプの使い方

「ヘルプの使い方」を表示します。

■ バージョン 「Solaris 外字ツール」のバージョン番号を表示します。

### 一覧表

一覧表には、ユーザー定義文字を読み込んだ場合はユーザー定義文字、フォント ファイルを読み込んだ場合はファイルに含まれる文字が表示されます。一覧表から文 字を選択すると、この文字が編集対象として編集画面上に表示されます。

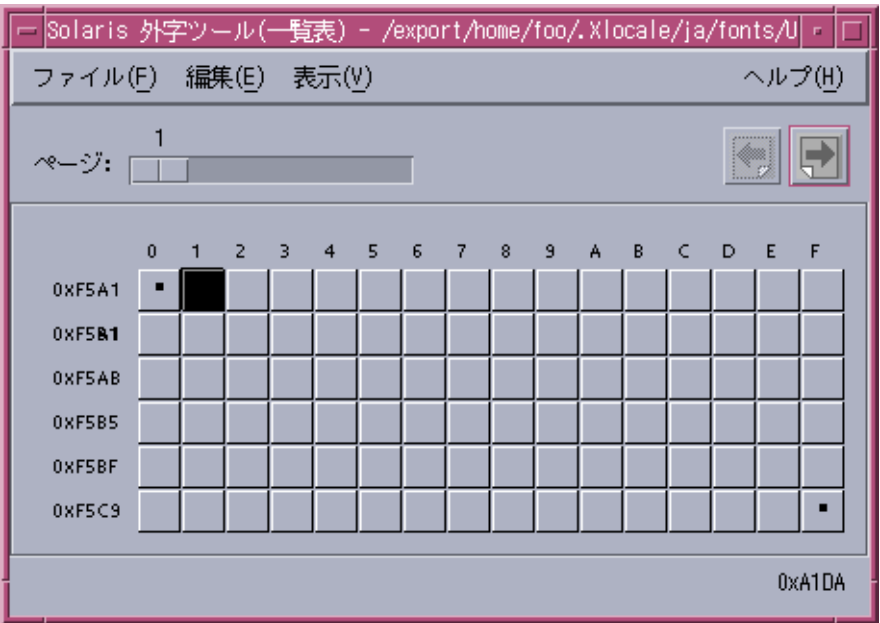

一覧表のウィンドウタイトルには、ユーザー定義文字を読み込んだ場合はその保存 ディレクトリ名、フォントファイルを読み込んだ場合はファイル名が表示されます。

ツールバーには、次のメニューがあります。

■ ページ

スライダを使って希望のページに移動します。

■ 左矢印

前ページに移動します。

■ 右矢印

次ページに移動します。

ファイル

■ 印刷... 印刷ダイアログを開きます。

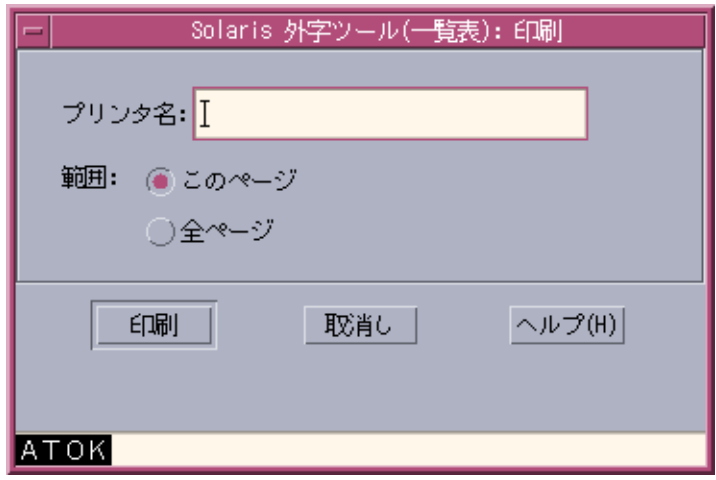

■ 閉じる 一覧表を閉じます。

### 編集

- 元に戻す 一つ前の編集状態に戻ります。
- カット 指定した文字を削除し、バッファーに格納します。
- コピー 指定した文字をバッファーに格納します。
- ペースト バッファーの内容を指定した場所に描画します。
- 削除 指定した文字を削除します。

### 表示

- 次ページ 次のページがある場合、「次ページ」で 1 ページ進みます。
- 前ページ 前ページがある場合、「前ページ」で 1 ページ戻ります。
- サイズ 表示されているフォントのサイズを変更します。ただし、ビットマップフォントを 読み込んでいる場合は変更できません。
- コード 表示されている文字のコード体系を変更します。

### 参照表

参照表のインタフェースは、一覧表とほとんど同じです。ただし「ファイル」メ ニューの内容は、多少異なります。

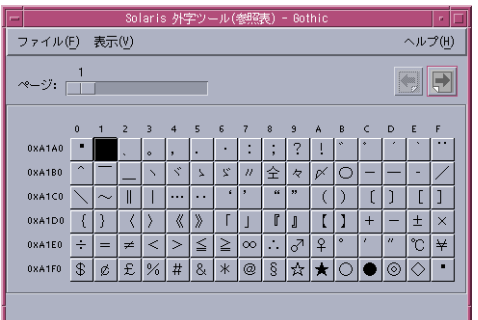

ファイル

■ 開く

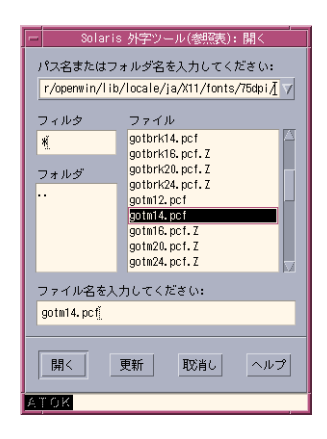

参照するフォントファイルを指定します。

■ インストールされているフォントを選択

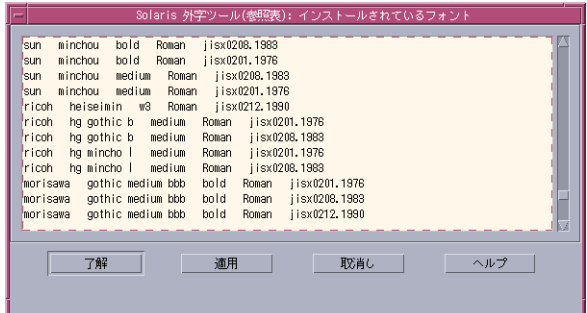

システムで利用可能なフォントの一覧表を表示します。参照表には、ここで選択し たフォントが表示されます。

■ 閉じる

参照表を閉じます。

### その他の機能

「Solaris 外字ツール」では、一覧表内でのドラッグ&ドロップ、一覧表から編集画面 へのドラッグ&ドロップ、参照表から編集画面へのドラッグ&ドロップ、参照表から 一覧表へのドラッグ&ドロップがサポートされています。

ドラッグ&ドロップ機能は、文字のコードポイントを移動する場合や、すでに登録さ れている文字を利用して文字を作成する場合に便利です。

## コードポイントの移動例

次に、コードポイントを移動する際の操作例を示します。

● 移動するコードポイントの文字をマウスのアジャスト **(**中央**)** ボタンで選択し、移 動先のコードポイントへドラッグ&ドロップします。

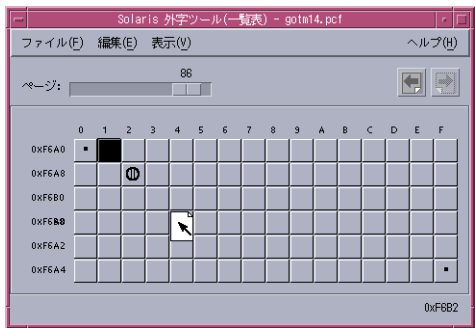

### 参照表からの文字のコピー例

次のいずれかの操作で、文字をコピーできます。

● 参照表からコピーする文字をマウスのアジャスト **(**中央**)** ボタンで選択し、一覧表 のコピー先のコードポイントへドラッグ&ドロップします。

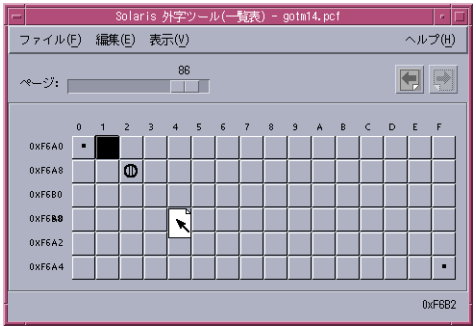

● 一覧表でコードポイントを指定した後、参照表から参照する文字をマウスのア ジャスト **(**中央**)** ボタンで選択し、編集画面にドラッグ&ドロップします。次に、 保存ボタンを選択します。

# ユーザー定義文字の日本語入力システム への登録方法

ユーザー定義文字を、単語として日本語入力システムの辞書ファイルに登録すると、 ユーザー定義文字の入力が容易になります。登録しない場合も、 JIS 区点コード入力 または 16 進コード入力により、ユーザー定義文字を入力できます。ここでは、 「Solaris 外字ツール」を利用して各日本語入力システムの辞書ファイル登録までの手 順を説明します。単語登録に関しての詳細は、『*ATOK12* ユーザーズガイド』、 『*Wnn6* ユーザーズガイド』を参照して下さい。

- **1.** 「**Solaris** 外字ツール」を起動します。詳細は、**42** [ページの「起動方法」を](#page-41-0)参照し てください。
- **2.** 「描画モード」を選択し、編集画面上に文字を描画します **(**起動時には「自由線」 が設定されています**)**。
- **3.** 文字の描画が終了したら、編集画面下の「保存」ボタンを押します。
- **4.** 「次」ボタンを押し、次のコードポイントに移動します。
- **5.** すべてのユーザー定義文字の登録が終了したら、「ファイル」メニューから「保 存」を選択します。

「一覧表...」ボタンを押すと、登録したユーザー定義文字の一覧表が表示されま す。この一覧表から直接、編集するユーザー定義文字を選択したり、登録するコー ドポイントを指定したりできます。

「Solaris 外字ツール」は、ユーザー定義文字を保存したディレクトリを自動的に 現行セッションのフォントパスに組み込みます。詳細は、43 [ページの「文字エ](#page-42-0) [ディタ」、](#page-42-0)46 [ページの「ファイル」を](#page-45-0)参照してください。

**6.** ユーザー定義文字の保存が終了すると、ユーザー定義文字の読みを辞書に登録する ためのユーザー定義文字辞書登録用中間ユーティリティが自動的に起動します。

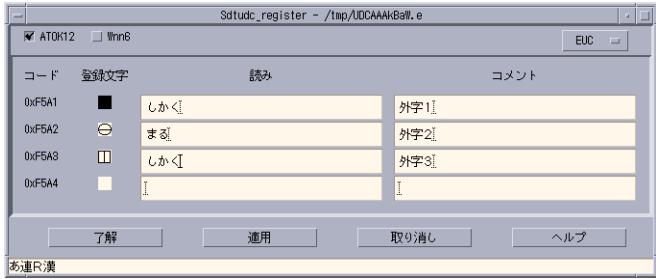

- **7.** 単語登録対象の日本語入力システム **(ATOK12**、**Wnn6)** を選択し登録するユーザー 定義文字の「読み」と「コメント」を入力して、「了解」ボタンまたは「適用」ボ タンを押します。「コメント」は、**Wnn6** を使用する場合にのみ、辞書ファイルに 登録されます。
- **8. 7.** で選択した日本語入力システム別にウィンドウが表示されます。ウィンドウの説 明に従って処理を続けてください。
	- ATOK12 辞書ユーティリティ単語ファイルへの保存

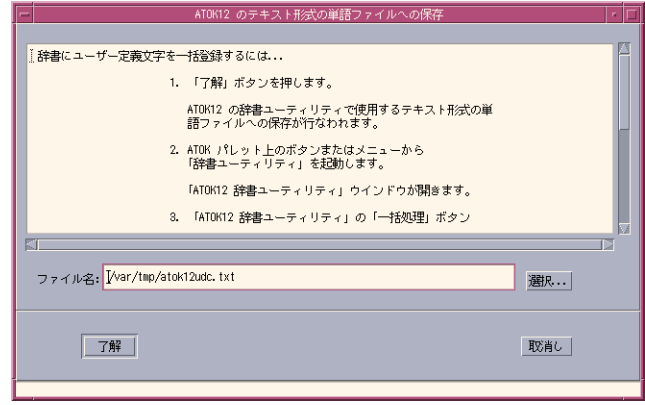

■ Wnn6 テキスト形式辞書への保存

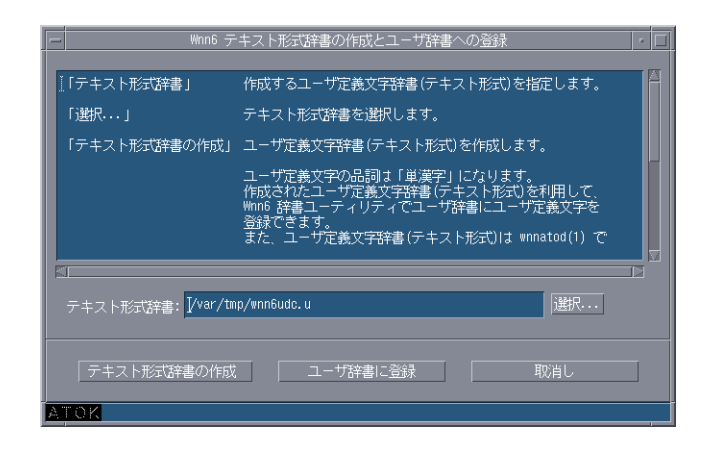

ユーザー定義文字の「読み」を辞書ファイルに登録しない場合、アプリケーション での指定方法はコード入力となります。

# ユーザー定義文字のアプリケーションで の利用方法

ユーザー定義文字は、登録後に起動したアプリケーションから使用可能になります。 表 **5–2** 日本語入力システムで利用可能なユーザー定義文字のコード範囲

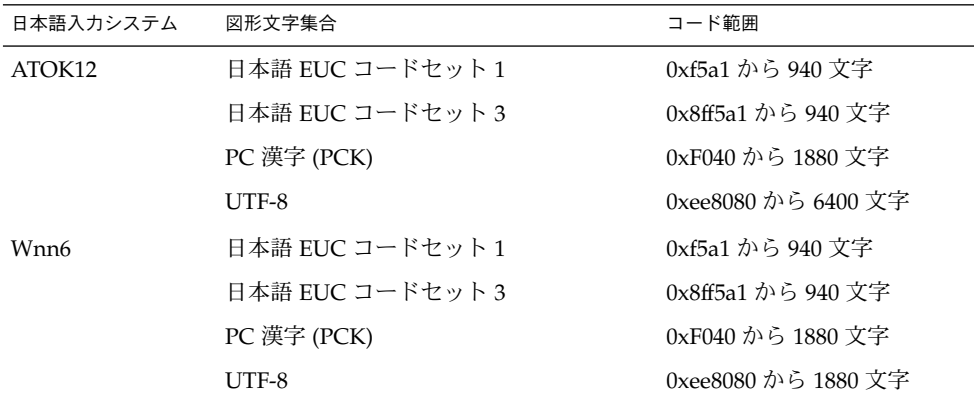

### 日本語入力システム ATOK12 を利用している場合

- **1.** 区点入力モードにします。
- **2.** ユーザー定義文字を登録したコードポイントを区点コードで指定します。たとえ ば、**85** 区 **1** 点から一覧を表示して選択する場合は、**85** を入力し、候補一覧を表示 します。

图 区点 【08501】 □ ⊖ ⊕ ⊙ Ⅲ  $\begin{tabular}{|c|c|c|} \hline $\star$ & $\star$ \\ \hline \end{tabular}$ 

### 日本語入力システム Wnn6 を利用している場合

- **1.** 区点入力ウィンドウを表示します。
- **2.** ユーザー定義文字を登録したコードポイントを区点コードで指定します。 たとえば、85 区 1 点から一覧を表示して選択する場合は、区点入力ウィンドウで 85 を入力し、候補一覧を表示します。

**<sup>62</sup>** 日本語環境ユーザーズガイド • 2003 年 8 月

| <b>__</b><br>-- | 取消し   |
|-----------------|-------|
|                 | izv r |

一覧から選択します。

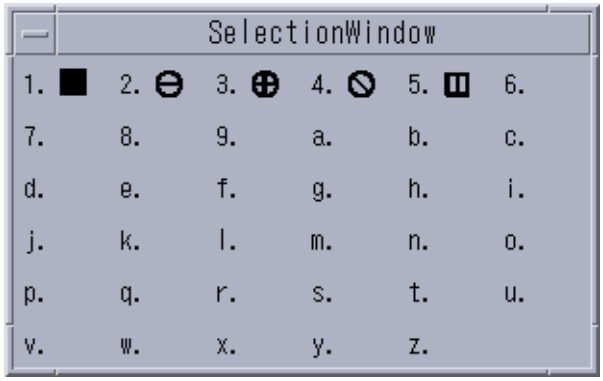

# ユーザー定義文字の DPS 上での利用方 法

「Solaris 外字ツール」で作成されたユーザー定義文字は、以下のフォントに組み込ま れます。

JIS エンコーディングのフォント

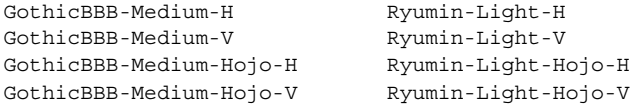

EUC エンコーディングのフォント

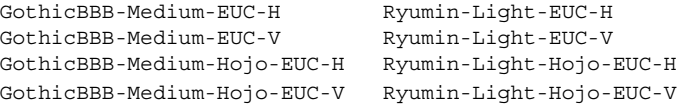

SJIS エンコーディングのフォント

GothicBBB-Medium-RKSJ-H Ryumin-Light-RKSJ-H GothicBBB-Medium-RKSJ-V Ryumin-Light-RKSJ-V

83pv-RKSJ エンコーディングのフォント

GothicBBB-Medium-83pv-RKSJ-H Ryumin-Light-83pv-RKSJ-H GothicBBB-Medium-83pv-RKSJ-V Ryumin-Light-83pv-RKSJ-V

組み込まれたフォント名は、各フォント名に New を付けたフォント名になります。た とえば、GothicBBB-Medium-EUC-H にユーザー定義文字を追加したフォントの フォント名は、NewGothicBBB-Medium-EUC-H になります。

# ユーザー定義文字の印刷方法

「Solaris 外字ツール」を使って登録したユーザー定義文字を印刷するには、 jpostprint(1) を実行して PostScript ファイルを生成してから、次のスクリプトを 実行します。jpostprint は、デフォルトでは、 \$HOME/.Xlocale/\$LANG/fonts/UDC ディレクトリに保存されているユーザー定義 文字を使用します。

sun% **/usr/lib/lp/postscript/jpostprint** <テキストファイル名> **| lpr**

環境変数 DTUDCFONTPATH で保存ディレクトリを設定した場合は、次のように指 定します。

sun% **/usr/lib/lp/postscript/jpostprint -u "\$DTUDCFONTPATH/UDC%d.pfa" | lpr**

詳細は、jpostprint(1) のマニュアルページを参照してください。

## 制限事項とバグ情報

### sdtudctool (Solaris 外字ツール) の制限事項と注 意事項

■ ユーザー定義文字を利用した文章などを電子メールで送信する場合、受信側にも同 様なユーザー定義文字環境がないと、表示されなかったり、文字化けを起こした り、別の文字として表示されたりする問題が発生します。 送信の際には、このことを考慮して送信する必要があります。外部の宛先に電子 メールを送信する場合は、ユーザー定義文字の使用を避けてください。

- ユーザー定義文字の編集では、複数のフォントファイルが変更されます。このた め、作成したユーザー定義文字フォントファイルを直接読み込んで編集すると、各 フォント間の整合性が取れなくなります。
- 四角形・多角形・円は、内部を塗りつぶして作成されます。 白抜きの文字を作成する場合は、以下の例を参考にしてください。

例: 白丸を作成する

- アウトラインモードの場合
- 1. 大きな円を描画します。
- 2. 内部に少し小さな円を描画します。
- 3. 範囲指定モードになり、内部の円を指定します。
- 4. 編集メニューから反転を選択します。
- ビットマップモードの場合
- 1. 大きな円を描画します。
- 2. 消しゴムを使用して白抜きにしたい部分を消します。あるいは、範囲指定 モードで白抜きにしたい部分を指定し、編集メニューから削除を選択します。
- ユーザー定義文字を Type1 形式で保存するフォントファイルにはヒント情報が登 録されません。 このため解像度の低いデバイス (ディスプレイなど) 上での表示や、印刷時のサイ
	- ズによって、以下の問題が発生します。これは、アウトラインをビットマップに マップする時に発生する丸めの影響です。
	- 離れている点が同じ点として表示・印刷されることがあります。
	- 一部が表示・印刷されないことがあります。

回避方法 **:** アウトラインモードで描画位置を離して描画するか、ビットマップモー ドで編集してください。

注 **–** ビットマップモードで編集すると、アウトラインはビットマップから取り出し ます。このためアウトラインの幅が太くなります。

- ビットマップモードで編集する場合のサイズ変更は、一覧表の表示メニューから指 定できます。また、生成するアウトラインは、編集したビットマップを元にアウト ラインを生成します。
- ビットマップモードで移動またはコピーを行うと、指定した領域の前景(黒い部分) だけでなく、背景 (白い部分) も移動またはコピーします。
- リソース utUDCBDFSize でビットマップフォントのサイズを指定する場合は、デ フォルト値であるサイズ 14 を必ず含めるようにしてください。
	- 例: \*utUDCBDFSize: 12,14,20

■ リソース utUDCBDFSize の設定内容により、オプションダイアログ上の「アウト ラインから生成されるビットマップサイズ」のチェックボックスの数が決まりま す。たとえば、\*utUDCBDFSize を

\*utUDCBDFSize: 12,14,16,18,20,24

のように指定した場合、オプションダイアログ上では 12、14、16、18、20、24 と 6 個のチェックボックスが表示され、初期状態ではすべてのチェックボックスがオ ンになっています。

- 一般の Type1 フォントの編集はサポートしていません。
- BDF/PCF フォントを読み込んだ場合、一覧表の印刷はサポートしていません。
- キャンバス上の次ボタンや前ボタンでは、ページを越えることはできません。 回避方法 **:** 一覧表上でページをめくり、登録したいコードポイントをカーソルで指 定してください。
- ユーザー定義文字を登録する場合のアウトラインモードでの編集で、キャンバスの 有効範囲を越えて文字を描画できてしまいますが、キャンバスの有効範囲内に描画 するようにしてください。
- フォントファイルを読み込んだ場合、UTF-8 でのコードポイントの表示はサポート していません。

### ビットマップからアウトラインが正しく生成でき ない場合がある (バグ ID: 4007396)

回避方法 **:** 一覧表の表示サイズを変更可能な場合は、最大のサイズを利用してくださ い。

### アウトラインモードの編集で参照画面からコピー などを行うと、ビットマップイメージが太くなる (バグ ID: 4176763)

回避方法 **:** 参照表上で、コピーしたいグリフを選択し、マウス・ボタン 3 (2 ボタンマ ウスの場合は、マウス・ボタン 2) を使って、グリフを編集キャンバス上にドラッグ& ドロップしてください。

### ボタンを初期化できない場合、起動に失敗する (バ  $\check{D}$  ID: 4273154)

先に Netscape Communicator を起動している状態で、sdtudctool を起動しようと すると、 次のようなエラーメッセージが表示されて、起動に失敗することがありま す。

ボタンを初期化できません。

X Error of failed request: BadDrawable (invalid Pixmap or Window parameter) Major opcode of failed request: 14 (X\_GetGeometry) Resource id in failed request: 0x0 Serial number of failed request: 510 Current serial number in output stream: 510

回避方法 **:** いったん Netscape Communicator を終了した後に、sdtudctool を起動 してください。

# 日本語プリンタの設定

この章では、日本語プリンタの設定方法について説明します。

# 日本語プリンタに関する設定

Solaris は、LP 印刷サービスを使用して、ドットマトリックス漢字プリンタ (EPSON VP-5085 、 NEC PC-PR201)、日本語ページプリンタ (Canon LASERSHOT)、日本語 PostScript プリンタで日本語テキストを印刷するために、これらの変換フィルタ群を 提供します。

### 日本語 dumb プリンタのサポート

Solaris では、LP 印刷サービスを使用して、ドットマトリックス漢字プリンタ (EPSON VP-5085、 NEC PC-PR201)、日本語ページプリンタ (Canon LASERSHOT) で 日本語テキストを印刷できます。

EPSON VP-5085 用のデータベースは EPSON ESC/P の ESC/P24-J84 に準拠したコン トロールコード、NEC PR201 用のデータベースは NEC 201PL に準拠したコントロー ルコードを使用しています。このため、これらのコントロールコードをサポートする 他のプリンタでも日本語テキストを印刷できます。

### lp のプリンタ固有オプション

日本語プリンタ・インタフェースプログラムでは、標準のインタフェースプログラム のほか表 [6–1](#page-69-0) に示すプリンタ固有のオプションが追加されています。その他のオプ ションは標準インタフェースプログラムと同じです。詳細は、lp(1) のマニュアル ページを参照してください。

<span id="page-69-0"></span>表 **6–1** lp のプリンタ固有オプション

| オプション             | 内容                                   |
|-------------------|--------------------------------------|
| $x = \text{cols}$ | 左マージンを cols カラムに設定する                 |
| landscape         | 用紙を横長にして印刷する (Canon LASERSHOT にのみ有効) |

プリンタ固有のオプションの使用例を以下に示します。

```
sun% lp -o x=30 textfile.txt
sun% pr -2 -l46 -w170 -t textfile.txt | lp -o nobanner -o landscape
```
### jprconv フィルタ固有のオプション

以下のフィルタ固有のオプションが lp を通して利用可能です。

表 **6–2** jprconv フィルタ固有のオプション

| オプション    | 内容                        |
|----------|---------------------------|
| -y PCK   | 指定したファイルの文字コードを PCK に指定   |
| -y eucJP | 指定したファイルの文字コードを eucIP に指定 |
| -y UTF-8 | 指定したファイルの文字コードを UTF-8 に指定 |

フィルタ固有のオプションの使用例を以下に示します。

sun% **lp -y PCK** *textfile.pck*

### 制限事項

日本語テキスト印刷フィルタを使用する場合、次の制限事項があります。

制限事項

- PostScript ファイルを印刷できない
- lp のプリンタ固有オプションでは、length、width、lpi、および cpi がサポートさ れない
- UTF-8 では、日本語 EUC で表現できる文字のみ印刷可能

## 日本語 PostScript プリンタのサポート

Solaris では、日本語 PostScript プリンタで日本語テキストを印刷できます。日本語 PostScript プリンタに日本語テキストを印刷する方法は 2 通りあります。1 つは、 jtops(1) または mp(1)を使ってクライアント側で PostScript に変換し、プリンタ サーバーに渡す方法であり、もう 1 つは、サーバー側で変換する方法です。ここで は、サーバー側で変換する場合のプリンタの設定方法について説明します。

### jpostprint フィルタ固有のオプション

lp では、以下のフィルタ固有のオプションを利用できます。

表 **6–3** jpostprint フィルタ固有のオプション

| オプション           | 内容                        |
|-----------------|---------------------------|
| -o length=len   | 1 ページの行数を len に指定         |
| -P page-list    | page-list で指定するページ範囲を印刷   |
| -y group        | 1 ページあたり 2 個の論理ページで印刷     |
| $-y$ group= $n$ | 1 ページあたり η 個の論理ページで印刷     |
| -y portrait     | 縦長で印刷                     |
| -y landscape    | 構長で印刷                     |
| -y maqnify= $n$ | η 倍に拡大して印刷                |
| -y PCK          | 指定したファイルの文字コードを PCK に指定   |
| -y eucJP        | 指定したファイルの文字コードを eucJP に指定 |
| $-y$ UTF-8      | 指定したファイルの文字コードを UTF-8 に指定 |

フィルタ固有のオプションの使用例を以下に示します。

sun% **lp -P 2,3 -y PCK** *textfile.pck*

#### 制限事項

■ UTF-8 では、日本語 EUC で表現できる文字のみ印刷可能

### プリンタの追加方法

日本語テキストを印刷するには、プリンタを正しく追加する必要があります。プリン タの追加方法は、ローカルプリンタとして追加するかリモートプリンタとして追加す るかによって異なります。

第 6 章 • 日本語プリンタの設定 **71**

## ローカルプリンタとして追加する場合

この説明では、プリンタ名を vp5085、プリンタタイプを epson-vp5085、デバイス名 を /dev/term/a と仮定しています。

以下に手順を示します。

**1. dtterm** などの端末エミュレータを起動し、以下を実行します。

```
sun# lpadmin -p vp5085 -v /dev/term/a -T epson-vp5085 -I None \
-i /usr/lib/lp/model/jstandard
sun# lpadmin -d vp5085
sun# accept vp5085
sun# enable vp5085
なお、terminfo (-T) と content (-I) は使用するプリンタによって異なります。以下
```
の表を参考にしてください。

表 **6–4** プリンタタイプ

| コントロールコード                          | terminfo (-T)     | content (-I) |
|------------------------------------|-------------------|--------------|
| Canon LASERSHOT canon-ls-a408 None |                   |              |
| EPSON ESC/P                        | epson-vp5085 None |              |
| NEC 201PL                          | nec-pr201         | None         |
| 日本語 PostScript                     | PS                | postscript   |
|                                    |                   |              |

**2.** 次のように入力して、印刷フィルタを登録します。 日本語 dumb プリンタの場合 :

```
sun# cd /etc/lp/fd
sun# lpfilter -f jprconv -F jprconv.fd
日本語 PostScript プリンタの場合 :
```

```
sun# cd /etc/lp/fd
sun# lpfilter -x -f postprint
sun# lpfilter -f jpostprint -F jpostprint.fd
*) PCK また UTF-8 のファイルをデフォルトで使用するには jprconv.fd または
jpostprint.fd の LC_ALL=ja を LC_ALL=ja_JP.PCK または
LC_ALL=ja_JP.UTF-8 に変更してから lpfilter を実行してください。
```
\*) jpostprint を使用する場合は、jpostprint.fd のPrinters の項に使用するプ リンタ名を明記してください。ps というプリンタを使用する場合は、Printers:ps となります。

**3.** 必要に応じて、インタフェースプログラムの構成を変更します。

sun# **cd /etc/lp/interfaces** sun# **vi vp5085**
```
たとえば、常にバナーページを印刷しない場合は、インタフェースプログラムを編
集して、「Default nobanner」の「nobanner="no"」の部分
を「nobanner="yes"」に変更します。
:
#
# Default nobanner
# nobanner="no" : banner page will be printed as default
# nobanner="yes" : banner page will not be printed as default
#
nobanner="yes"
:
*) PCK また UTF-8 のファイルをデフォルトで使用するには 、インタフェースプロ
グラムの LC_ALL=ja を LC_ALL=ja_JP.PCK または LC_ALL=ja_JP.UTF-8 に変更し
ください。
```
**4.** [手順](#page-71-0) **1** でデバイス名 **(lpadmin** コマンドのオプション **-v** の引数**)** として **/dev/bpp0** または **/dev/null** 以外を指定した場合は、次のように入力して、 **stty** オプションを設定します。

sun# **lpadmin -p vp5085 -o "stty=-opost"**

**5.** システムをリブートします。

sun# **sync;sync;sync;reboot**

## リモートプリンタとして追加する場合

**1. dtterm** などの端末エミュレータを起動し、以下を実行します。

sun# **lpadmin -p vp5085 -s hiraki\!vp5085**

**2. /etc/printers.conf** ファイルを確認します。

printers.conf ファイルの該当するサーバー部分に以下のように「Solaris」が 入っていることを確認します。

vp5085:\ :bsdaddr=hirari,vp5085,Solaris: 以上の手順を終了すると、lp コマンドを使用して、追加したリモートプリンタに 出力できます。

## ネットワークプリンタとして追加する場合

● ネットワークプリンタとして登録します。 以下の例は、日本語 PostScript プリンタをネットワーク経由で接続した場合の例で す。プリンタ側には、あらかじめ以下のように設定されていると仮定します。

Host Name : nwpr2 Printer Name : pspr プリンタ側の設定方法については、各プリンタのマニュアルを参照してください。

第 6 章 • 日本語プリンタの設定 **73**

```
sun# lpadmin -p pspr -I postscript -T PS -v /dev/null \
-i /usr/lib/lp/model/netstandard -o dest=nwpr2:pspr \
-o protocol=bsd
sun# accept pspr
sun# enable pspr
ローカルプリンタの設定方法の手順 2 以降に従ってください。
```
### JIS X 0212、ユーザー定義文字、ベンダー定義文字 の印刷サポート

Solaris では、日本語 dumb プリンタや日本語 PostScript プリンタでの日本語テキスト の印刷をサポートしています。日本語テキストには、IIS X 0212、ユーザー定義文字、 ベンダー定義文字を含めることができます。これらの文字を印刷するためには、その フォントをプリンタサーバー上に正しくインストールする必要があります。ここで は、これらのフォントのインストール方法について説明します。

ユーザー定義文字の作成方法については[、第](#page-38-0) 5 章を参照してください。

#### 日本語 dumb プリンタで使用する場合

ユーザー定義文字のフォントとしては sdtudctool(1) で出力される PCF フォン ト、JIS X 0212 とベンダー定義文字のフォントとしては SUNWjxcft に含まれる24 ドットの PCF フォントだけが使用できます。

### ▼ フォントのインストール方法

プリンタサーバー上で次のように操作します。

- JIS X 0212 とベンダー定義文字フォントのインストール
- **1. SUNWjxcft** パッケージがインストールされているかどうかを確認します。

sun# **pkginfo SUNWjxcft**

**2. SUNWjxcft** パッケージがインストールされている場合は、次のようなメッセージ が表示されます。

SUNWjxcft Japanese X Window System common fonts

**3.** ここで **SUNWjxcft** が見つからなかった場合は、次のコマンドを実行します。

sun# **pkgadd -d** <*Solaris CD*>**/Product SUNWjxcft** 上記 <*Solaris CD*> には、Solaris CD のインストールイメージがあるディレクトリ を指定します。

■ ユーザー定義文字フォントのインストール

- **1. sdtudctool** でユーザー定義文字フォントを作成します。
- **2.** 作成したフォントをインストールします。

```
sun% cd $HOME/.Xlocale/$LANG/fonts/UDC/Bitmaps
sun% su
sun# mkdir -p /usr/openwin/lib/locale/$LANG/X11/fonts/UDC/Bitmaps
sun# cp UDC24.pcf /usr/openwin/lib/locale/$LANG/X11/fonts/UDC/Bitmaps
```
## 日本語 PostScript プリンタで使用する場合

ユーザー定義文字のフォントとしては sdtudctool(1) で出力される Type1 フォン ト、 JIS X 0212 とベンダー定義文字のフォントとしては SUNWjcs3f に含まれる Type1 フォントだけが使用できます。

### ▼ フォントのインストール方法

プリンタサーバー上で次のように操作します。

- IIS X 0212 とベンダー定義文字フォントのインストール
- **1. SUNWjcs3f** パッケージがインストールされているかどうかを確認します。

sun# **pkginfo SUNWjcs3f**

**2. SUNWjcs3f** パッケージがインストールされている場合は次のようなメッセージが 表示されます。

SUNWjcs3f Japanese JIS X0212 Type1 fonts for printing

**3.** ここで **SUNWjcs3f** が見つからなかった場合は、次のコマンドを実行します。

sun# **pkgadd -d** <*Solaris CD*>**/Product SUNWjcs3f** 上記 <*Solaris CD*> には、Solaris CD のインストールイメージがあるディレクトリ を指定します。

- ユーザー定義文字フォントのインストール
- **1. sdtudctool** でユーザー定義文字フォントを作成します。
- **2.** 作成したフォントをインストールします。

```
sun% cd $HOME/.Xlocale/$LANG/fonts/UDC/Type1
sun% su
sun# mkdir -p /usr/openwin/lib/locale/$LANG/X11/fonts/UDC/Type1
sun# cp UDC*.pfa /usr/openwin/lib/locale/$LANG/X11/fonts/UDC/Type1
```
jpostprint を起動し、クライアント側で PostScript ファイルに変換することによ り、プリンタサーバーとは異なった独自の外字を印刷することもできます。

sun% **/usr/lib/lp/postscript/jpostprint** <テキストファイル名>

第 6 章 • 日本語プリンタの設定 **75**

この場合は、\$HOME/.Xlocale/\$LANG/fonts/UDC/Type1 にある外字フォントが 使用されます。

付録 **A**

# ベンダー定義文字の変換

# 特殊記号 (13 区記号)

PCK で JIS X 0208 の 13 区に割り当てている特殊記号は、日本語 EUC と PCK との間 では同じ区点の文字に変換します。

日本語 EUC または PCK と UTF-8 との間の変換は以下のように行います。

以下の 9 文字は JIS X 0208 で異なる区点位置に同じ文字が規定されていますので、 UTF-8 との間の変換では JIS X 0208:1997 で規定されているその文字の名称に基づき以 下のように変換します。

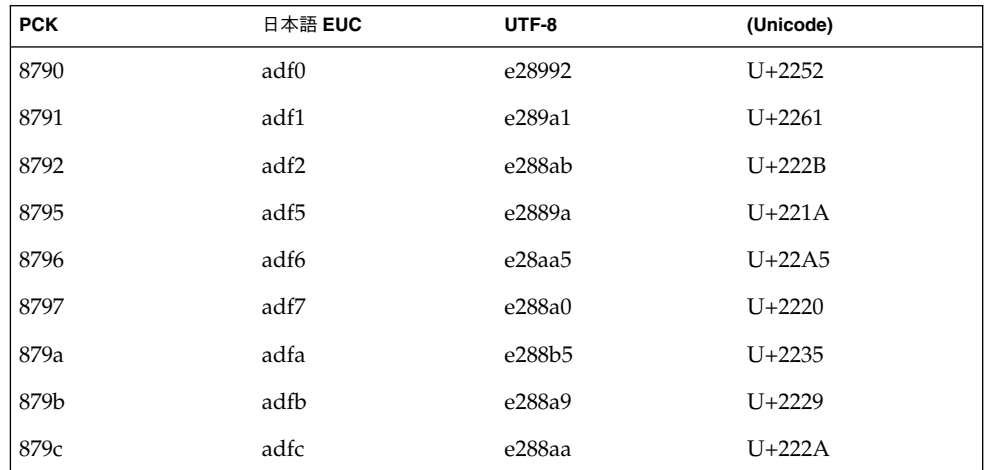

以下の 1 文字は以下のように変換します。

<span id="page-77-0"></span>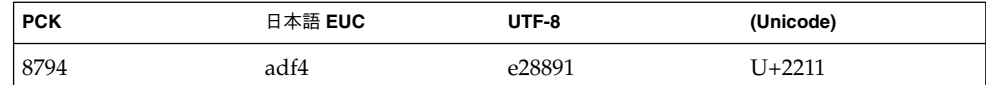

その他の文字については、JIS X 0213 1 面の同じ区点位置に同じ文字が規定されていま すので、UTF-8 との間では JIS X 0213 附属書 4 表 6, 7, 9, 11, 19, 23 に基づき変換しま す。

# IBM拡張文字

注 **–** 変換が保証されている IBM 拡張文字とその内訳は、388 文字となります。

JIS X 0208 領域中の文字 : 2 文字

JIS X 0212 領域中の文字 : 386 文字 (うち 83 ~ 84 区 へ 106 文字)

## IBM 拡張文字の変換表

#### 表 **A–1** IBM 拡張文字の変換表

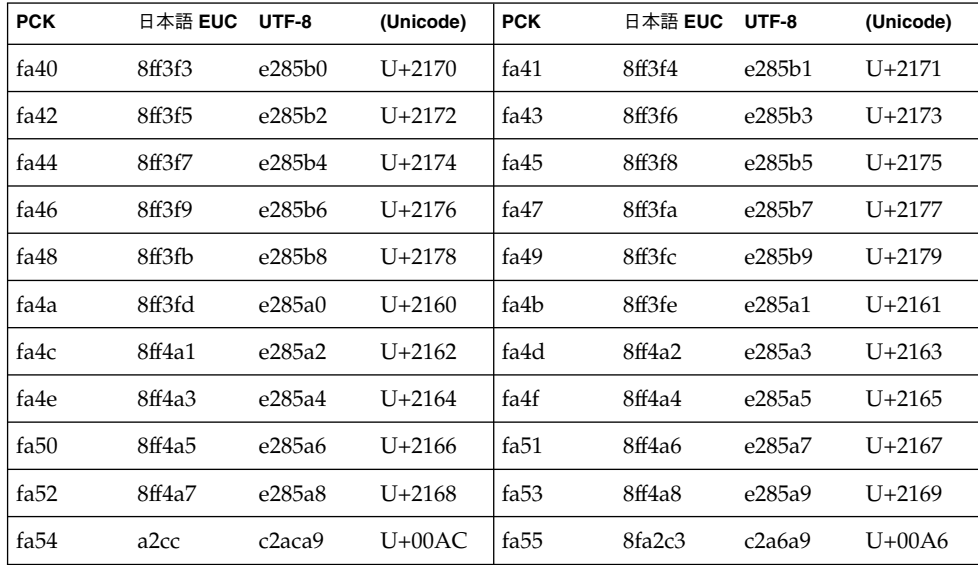

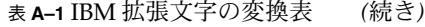

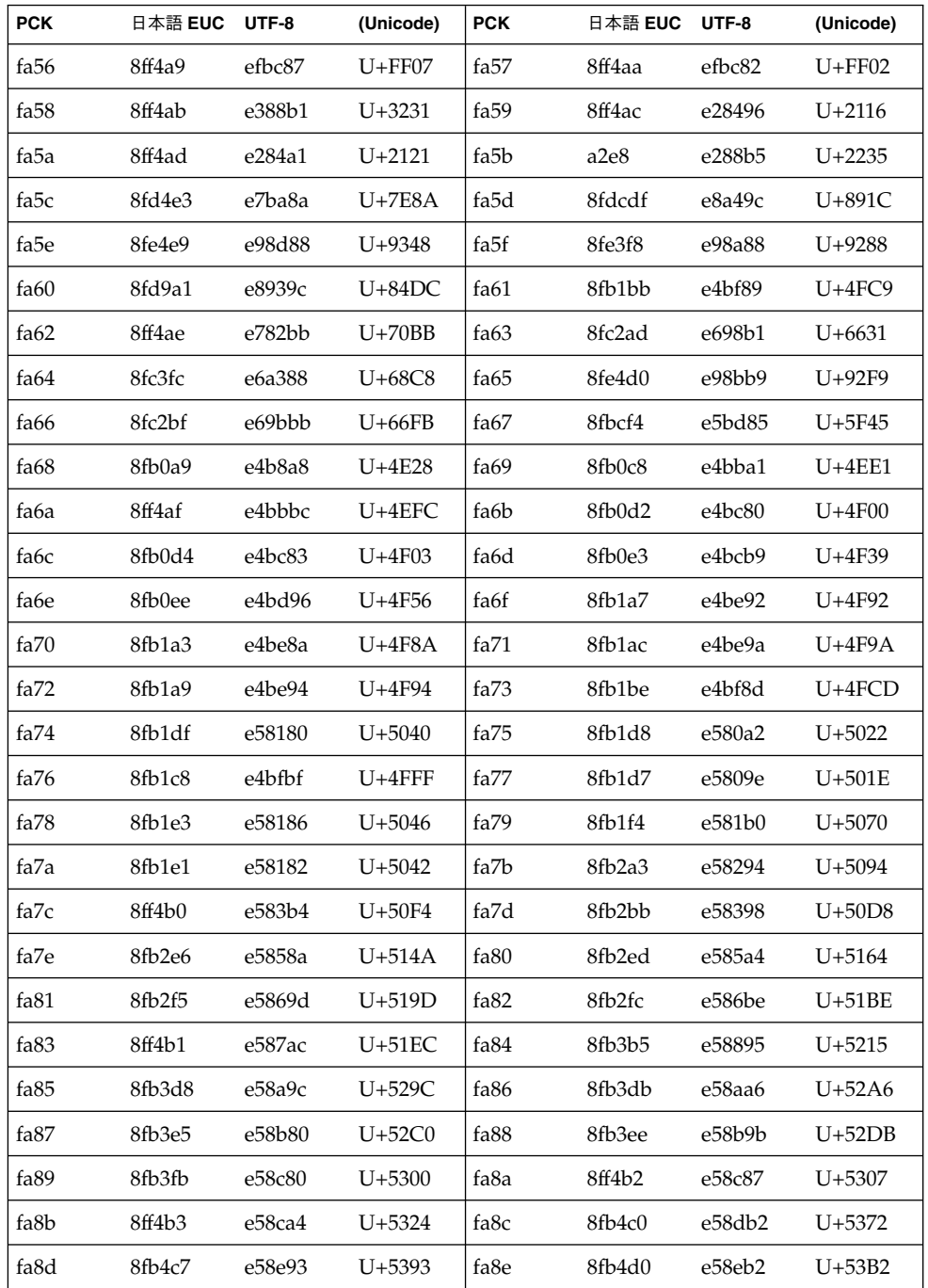

付録 A • ベンダー定義文字の変換 **79**

| 日本語 EUC | UTF-8  | (Unicode)  | <b>PCK</b>       | 日本語 EUC | UTF-8  | (Unicode)  |
|---------|--------|------------|------------------|---------|--------|------------|
| 8fb4de  | e58f9d | $U+53DD$   | fa90             | 8ff4b4  | efa88e | U+FA0E     |
| 8fb5aa  | e5929c | U+549C     | fa92             | 8ff4b5  | e5928a | U+548A     |
| 8fb5af  | e592a9 | U+54A9     | fa94             | 8fb5c4  | e593bf | $U+54FF$   |
| 8fb5e8  | e59686 | $U + 5586$ | fa96             | 8ff4b6  | e59d99 | $U + 5759$ |
| 8fb7c2  | e59da5 | U+5765     | fa98             | 8fb7e4  | e59eac | $U+57AC$   |
| 8fb7e8  | e59f88 | $U+57C8$   | fa9a             | 8fb7e7  | e59f87 | $U+57C7$   |
| 8ff4b7  | efa88f | U+FA0F     | fa9c             | 8ff4b8  | efa890 | $U + FA10$ |
| 8ff4b9  | e5a29e | U+589E     | fa9e             | 8fb8ce  | e5a2b2 | $U+58B2$   |
| 8fb8e1  | e5a48b | $U+590B$   | faa0             | 8fb8f5  | e5a593 | $U+5953$   |
| 8fb8f7  | e5a59b | $U+595B$   | faa2             | 8fb8f8  | e5a59d | $U+595D$   |
| 8fb8fc  | e5a5a3 | $U+5963$   | faa4             | 8fb9af  | e5a6a4 | U+59A4     |
| 8fb9b7  | e5a6ba | U+59BA     | faa6             | 8fbabe  | e5ad96 | $U+5B56$   |
| 8fbadb  | e5af80 | $U+5BC0$   | faa8             | 8fcdaa  | e794af | $U+752F$   |
| 8fbae1  | e5af98 | $U+5BD8$   | faaa             | 8ff4ba  | e5afac | $U+5BEC$   |
| 8fbaeb  | e5b09e | $U+5C1E$   | faac             | 8fbbb3  | e5b2a6 | $U+5CA6$   |
| 8fbbb8  | e5b2ba | U+5CBA     | faae             | 8ff4bb  | e5b3b5 | $U+5CF5$   |
| 8fbbca  | e5b4a7 | $U+5D27$   | fab0             | 8ff4bc  | e5b593 | $U+5D53$   |
| 8ff4bd  | efa891 | $U + FA11$ | fab <sub>2</sub> | 8fbbd0  | e5b582 | $U+5D42$   |
| 8fbbde  | e5b5ad | U+5D6D     | fab4             | 8fbbf4  | e5b6b8 | $U+5DB8$   |
| 8fbbf5  | e5b6b9 | $U+5DB9$   | fab6             | 8fbbf9  | e5b790 | $U+5DD0$   |
| 8fbce4  | e5bca1 | U+5F21     | fab8             | 8fbced  | e5bcb4 | $U+5F34$   |
| 8fbcfe  | e5bda7 | $U+5F67$   | faba             | 8ff4be  | e5beb7 | $U+5FB7$   |
| 8fbdc2  | e5bf9e | $U+5FDE$   | fabc             | 8fbde7  | e6819d | $U+605D$   |
| 8ff4bf  | e68285 | $U+6085$   | fabe             | 8fbdf0  | e6828a | U+608A     |
| 8fbeb0  | e6839e | $U+60DE$   | fac0             | 8fbeac  | e68395 | $U+60D5$   |
| 8ff4c0  | e684a0 | $U + 6120$ | fac2             | 8fbeb3  | e683b2 | $U+60F2$   |
| 8fbebd  | e68491 | $U + 6111$ | fac4             | 8fbecd  | e684b7 | $U + 6137$ |
| 8fbec9  | e684b0 | U+6130     | fac <sub>6</sub> | 8fbee4  | e68698 | $U + 6198$ |
|         |        |            |                  |         |        |            |

表 **A–1** IBM 拡張文字の変換表 *(*続き*)*

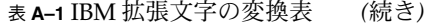

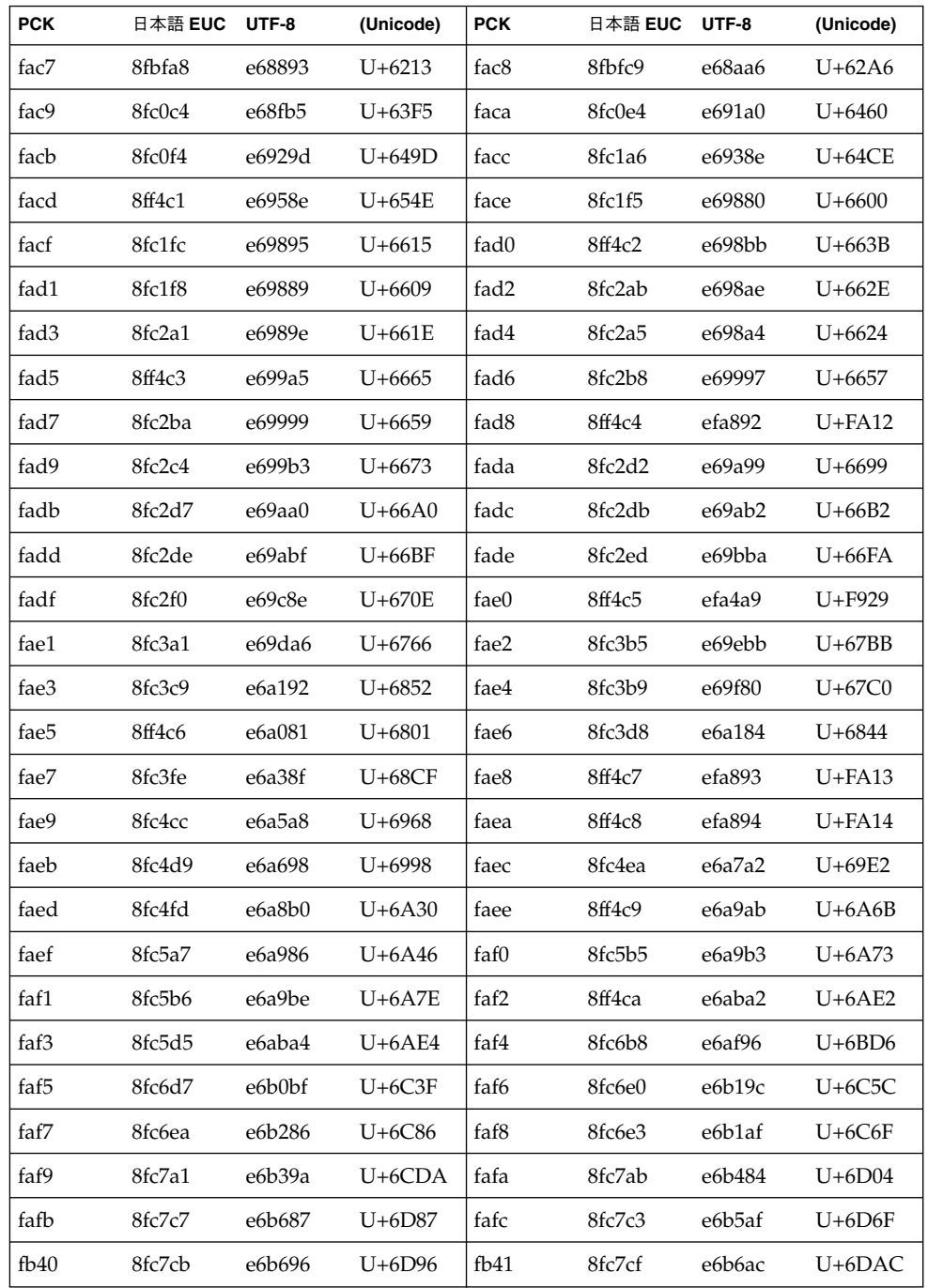

付録 A • ベンダー定義文字の変換 **81**

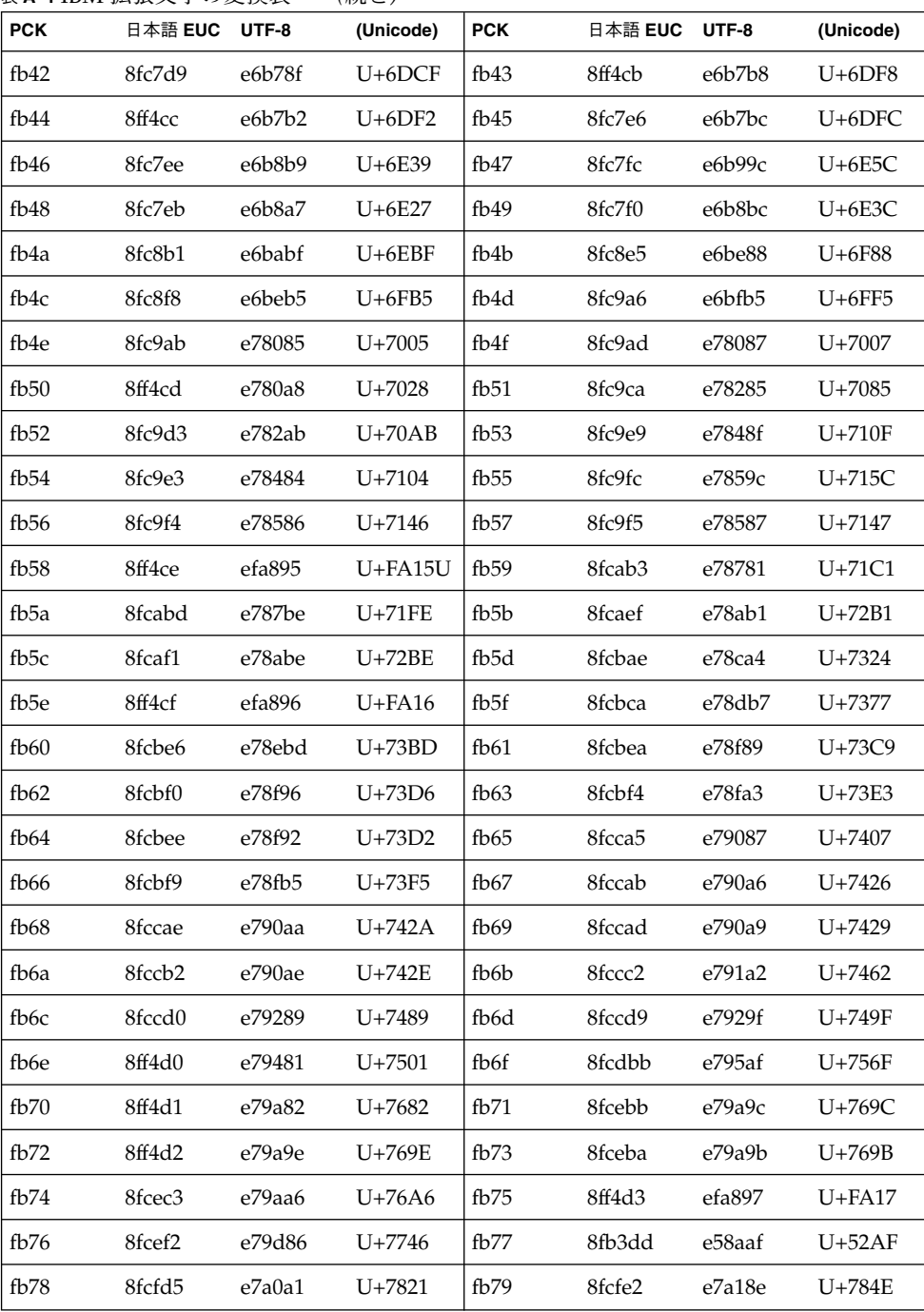

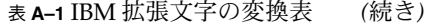

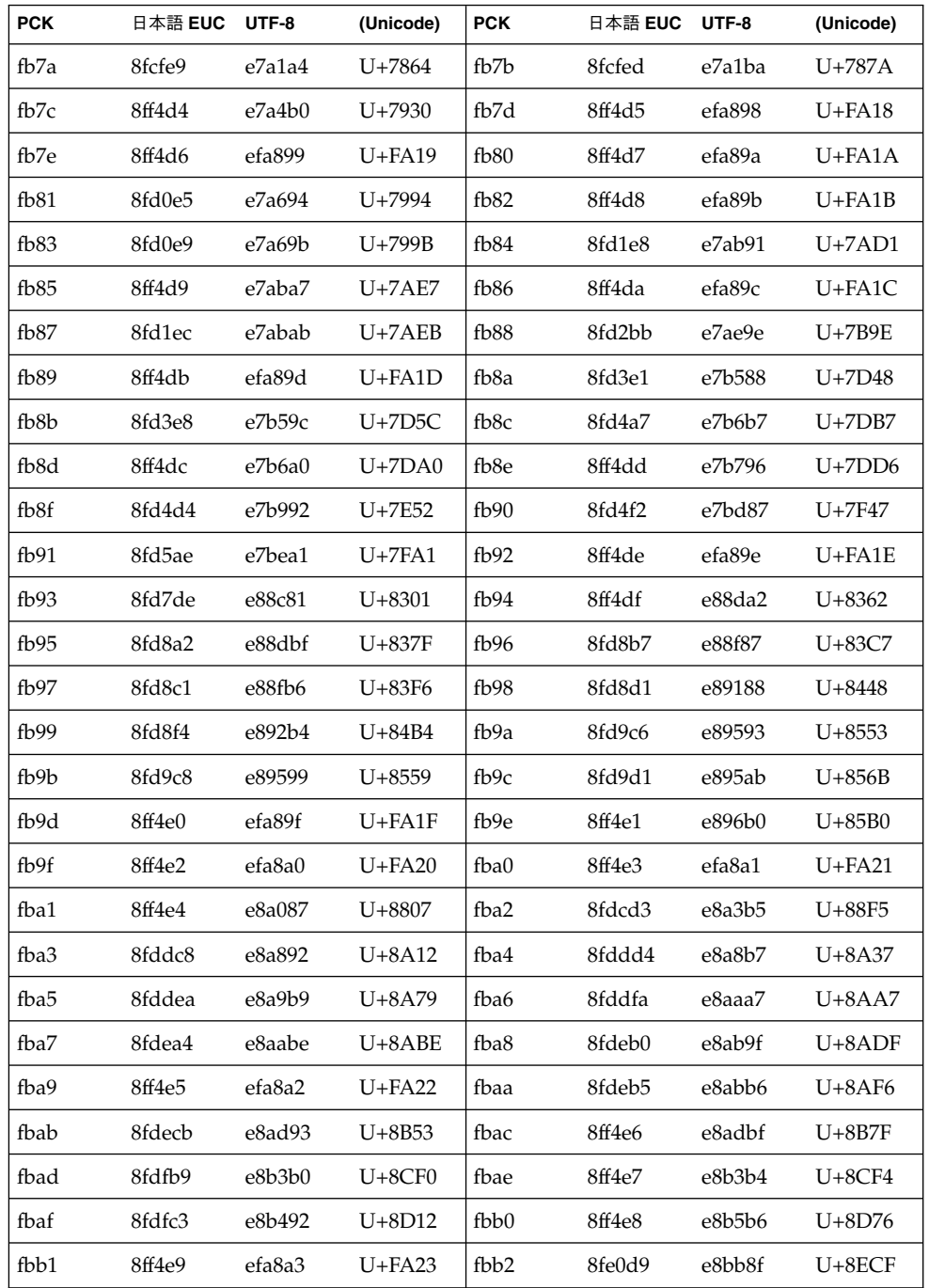

付録 A • ベンダー定義文字の変換 **83**

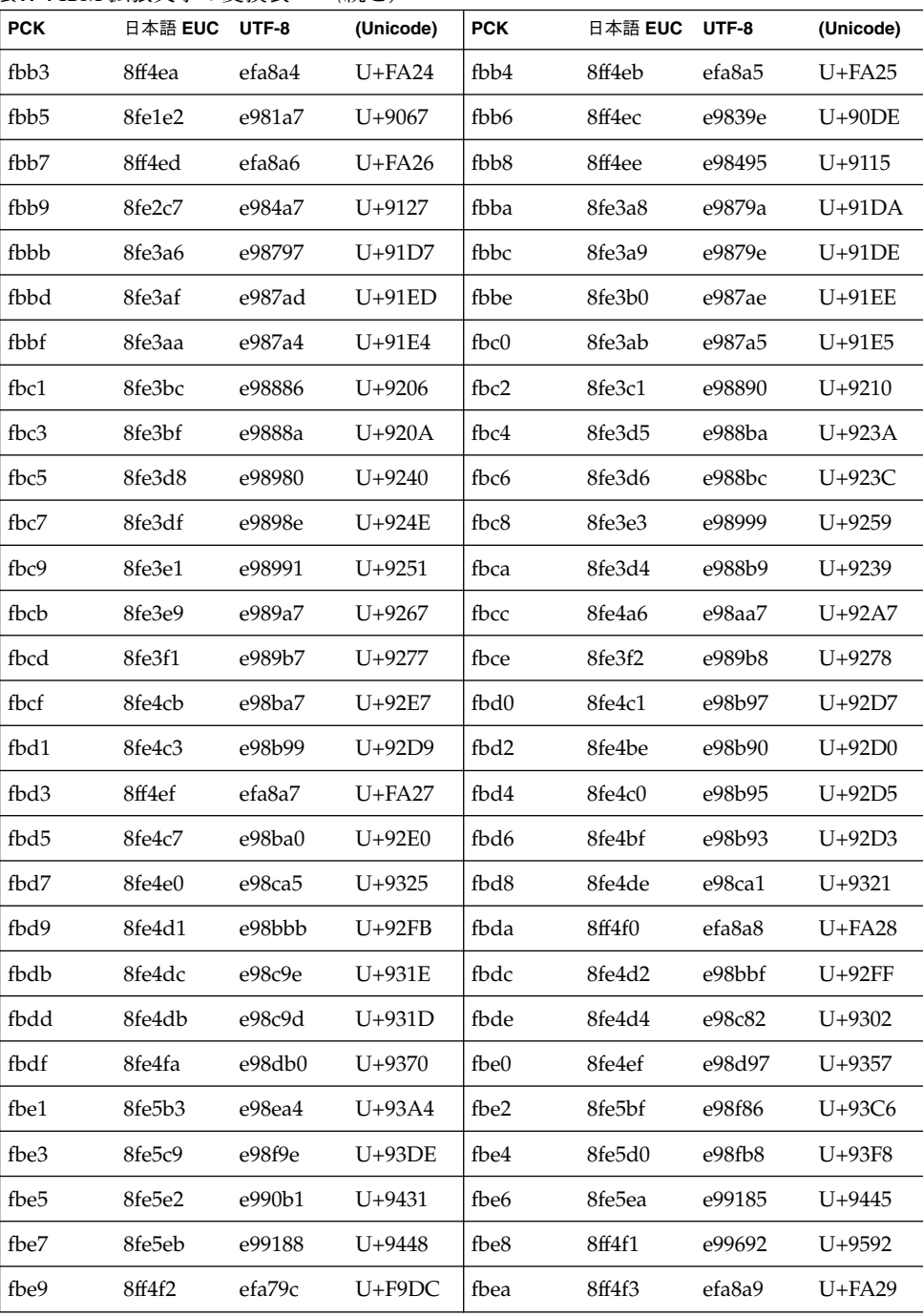

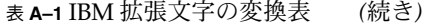

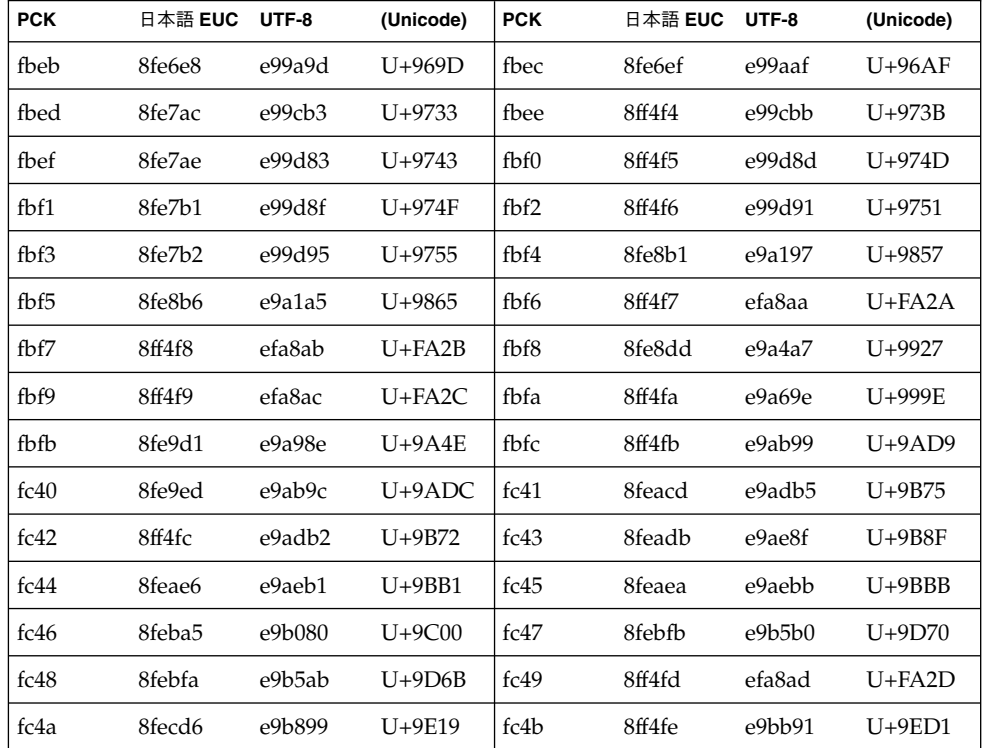

<span id="page-86-0"></span>付録 **B**

# フォントの移行

この章では、すでに利用しているフォントの移行方法について説明します。

## Solaris1.x SunView で使用していた evfont の再利用

JLE SunView システムで使用していた evfont フォントは、次の変換作業を順番に行 うことにより、再利用可能になります。

- **1. evfont** から **Adobe/MIT BDF 2.1** への変換
- **2. Adobe/MIT BDF 2.1** から **PCF** フォントファイルへの変換
- **3. Xserver** への登録

#### 1. evfont から Adobe/MIT BDF 2.1 への変換

まず、evftobdf(1) コマンドを使用して、いったん evfont を Adobe/MIT BDF 2.1 フォントファイル (拡張子 .bdf) に変換します。

sun% **evftobdf jpn.gotm.12** jpn.gotm.12->jpn.gotm.12.j201.bdf jpn.gotm.12->jpn.gotm.12.j208.bdf

1 つの evfont フォントファイルから 2 つの Adobe/MIT BDF 2.1 フォントファイル が出力されます。.j201.bdf の拡張子の付いたファイルは、 JIS X 0201 の文字集合 のフォントを表し、.j208.bdf の拡張子の付いたファイルは、 JIS X 0208 の文字集 合のフォントを表します。

### <span id="page-87-0"></span>2. Adobe/MIT BDF 2.1 から PCF フォントファイル への変換

次に、bdftopcf(1) を使用して、Adobe/MIT BDF 2.1 フォントファイルをサーバー がアクセス可能な PCF フォントファイルへ変換します。

sun% **/usr/openwin/bin/bdftopcf jpn.gotm.12.j208.bdf -o jpn.gotm.12.j208.pcf**

sun% **/usr/openwin/bin/bdftopcf jpn.gotm.12.j201.bdf -o jpn.gotm.12.j201.pcf**

#### 3. Xserver への登録

変換したフォントを、日本語フォントとして使用するには、Xserver に登録する必要 があります。以下の手順でfont.dir ファイルを作成し、Xserver に登録します。詳 細は、mkfontdir(1)、xset(1) を参照してください。

sun% mkfontdir ./ sun% xset fp+ ./

## Solaris 2.5.1 以前のシステムで作成した ユーザー定義文字の移行

Solaris 2.5.1 以前の環境で登録したユーザー定義文字を再利用する場合は、移行作業が 必要になります。

ここでは、ユーザー定義文字を含む既存のフォントファイルから \$HOME/.Xlocale/\$LANG/fonts/UDC ディレクトリにユーザー定義文字を抜き出 し、Solaris 2.6 以降でサポートする環境へ移行する方法について説明します。

環境変数 DTUDCFONTPATH が設定されている場合は、そのディレクトリを利用し てください。

### フォントエディタで作成したビットマップフォン トを移行する方法

**1. sdtudc\_extract** を使用して、登録済みのユーザー定義文字を別フォントファイ ルに抜き出します。

sdtudc\_extract は /usr/dt/config/*locale*/sdtudc\_map にある変換テーブル を参照し、ユーザー定義文字のコードポイントを Solaris 2.6 以降でサポートする ユーザー定義文字の領域内に移動しながら、別フォントファイルに抜き出します。

<span id="page-88-0"></span>sdtudc\_map の形式は「変換前の領域」と「変換後の領域の先頭」で表現され、 デフォルトでは次のように記述されます。

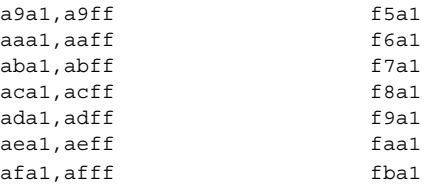

上記の 1 行目では、指定したフォントファイル中の 0xa9a1 から 0xa9ff に登録され ているユーザー定義文字を 0xf5a1 から始まるコードポイントに順番に割り付けな がら抜き出すことを表しています。

sun% **sdtudc\_extract gotm14.pcf > UDC14.bdf**

**2.** 抜き出したフォントファイルを **PCF** に変換し、ユーザー定義文字の保存ディレク トリに移動します。次に、「**Solaris** 外字ツール」を起動し、新しいユーザー定義 文字を登録します。たとえば、**14** ドットのビットマップフォントの場合は、作成 するフォントファイル名を **UDC14.pcf** にします。

```
sun% bdftopcf -o UDC14.pcf UDC14.bdf
sun% mkdir -p $HOME/.Xlocale/$LANG/fonts/UDC/Bitmaps
sun% mv UDC14.pcf $HOME/.Xlocale/$LANG/fonts/UDC/Bitmaps
sun% /usr/dt/bin/sdtudctool
また、ユーザー定義文字を使用して作成したテキストファイルがある場合は、
sdtudc convert を使って、ユーザー定義文字のコードポイントを移動します。
sun% sdtudc_convert <テキストファイル> > <新しいテキストファイル>
```
sdtudc\_convert のソースファイルは、 \$OPENWINHOME/share/src/locale/ja/fonts/sdtudc\_convert.c ディレ クトリにあります。

詳細は、sdtudc\_convert(1) のマニュアルページを参照してください。

### フォントマネージャで作成したフォントを移行す る方法

**1. sdtudc\_extract** を使って、登録済みのユーザー定義文字を別フォントファイル に抜き出します。

たとえば、フォントマネージャを使って作成した font.ps というフォントファイ ルからユーザー定義文字を移行するには、次のコマンドを実行します。

```
sun% sdtudc_extract font.ps
UDC1.pfa
UDC2.pfa
UDC3.pfa
:
UDC10.pfa
```
付録 B • フォントの移行 **89**

**2.** 抜き出したフォントファイルをユーザー定義文字の保存ディレクトリに移動しま す。次に、「**Solaris** 外字ツール」を起動し、新しいユーザー定義文字を登録しま す。

```
sun% mkdir -p $HOME/.Xlocale/$LANG/fonts/UDC/Type1
sun% mv UDC*.pfa $HOME/.Xlocale/$LANG/fonts/UDC/Type1
sun% /usr/dt/bin/sdtudctool
```
フォントエディタで作成したビットマップフォン トとフォントマネージャで作成したフォントを マージする方法

この方法では、一方のフォントが優先されます。もう一方のフォントは、参照表から ドラッグ&ドロップすることによってマージします。

**1.** フォントエディタで作成したビットマップフォントファイルとフォントマネー ジャで作成したフォントファイルからユーザー定義文字を抜き出します。

```
sun% sdtudc_extract gotm14.pcf > UDC14.bdf
sun% sdtudc_extract font.ps
UDC1.pfa
UDC2.pfa
UDC3.pfa
:
UDC10.pfa
```
**2.** 「**Solaris** 外字ツール」を起動したときに参照するディレクトリに移動します。 フォントエディタで作成したフォントファイルを優先する場合

```
sun% mkdir -p $HOME/.Xlocale/$LANG/fonts/UDC/Bitmaps
sun% mv UDC14.bdf $HOME/.Xlocale/$LANG/fonts/UDC/Bitmaps
フォントマネージャで作成したフォントを優先する場合
```

```
sun% mkdir -p $HOME/.Xlocale/$LANG/fonts/UDC/Type1
sun% mv UDC*.pfa $HOME/.Xlocale/$LANG/fonts/UDC/Type1
```
- **3.** 「**Solaris** 外字ツール」を起動します。
- **4.** 参照表を開き、もう一方のフォントファイルを読み込みます。 sun% **/usr/dt/bin/sdtudctool**
- **5.** 参照表から、必要なユーザー定義文字を一覧表にドラッグ&ドロップします。
- **6.** 「ファイル」→「保存」を選択し、ユーザー定義文字フォントファイルを作成しま す。
- **7.** 「ファイル」→「ユーザー定義文字」を選択し、ユーザー定義文字を読み込んでか ら新たに登録を開始します。

```
90 日本語環境ユーザーズガイド • 2003 年 8 月
```
## Windows 95 / 98 / NT で利用しているユーザー定 義文字を移行する方法

**1. sdtudc\_extract** を使って、ユーザー定義文字を別フォントファイルに抜き出し ます。

sun% **sdtudc\_extract EUDC\_tte** UDC1.pfa UDC2.pfa :

**2.** 抜き出したフォントファイルをユーザー定義文字の保存ディレクトリに移動しま す。次に、「**Solaris** 外字ツール」を起動し、新しいユーザー定義文字を登録しま す。

<span id="page-92-0"></span>付録 **C**

## 留意事項

この付録では 、日本語環境で使用する上での留意点について説明します。

## GUI 全般

Solaris のグラフィカルユーザーインタフェース (GUI) 全般に関するバグ情報と注意事 項について説明します。

## 共通デスクトップ環境 (CDE)

Solaris 共通デスクトップ環境 (CDE) の実行時に発生する注意事項およびバグ情報に ついて説明します。

Solaris CDE では、ja、ja\_JP.eucJP、ja\_JP.PCK、ja\_JP.UTF-8 の 4 つのロケールを使用 できますが、1 人のユーザーが同時に複数のロケール環境を使用することは避けてく ださい。1 人のユーザーが複数のロケールを使用すると、次の問題が起こります。

- 最初に CDE にログインしたときのロケールにあわせてワークスペースメニューが 作成されるため、他のロケールでは、ワークスペースメニューが正しく表示されま せん。
- \$HOME/.dt/types に日本語ラベルのついたアクションや日本語名のアクション ファイルが存在する場合、そのアクションは、ja、ja\_JP.eucJP、ja\_JP.PCK または ja\_JP.UTF-8 ロケールのいずれかの環境でしか実行できません。
- カレンダに登録した内容は、登録したロケール上でしか表示できません。

### ja JP.UTF-8 ロケールで本文に韓国語等の他言語 を含むメールを送信する場合の注意事項

ja IP.UTF-8 ロケールでメールを送信する際のエンコーディングは、デフォルトで ISO-2022-JP です。そのため、英語および日本語だけを含む場合は問題ありません が、韓国語等の他言語を含む場合、受信側で文字化けが発生する可能性があります。

回避方法 **:** 新規メッセージウィンドウの「書式」メニューの「文字セットを変更」 で「UTF-8」に変更してから、メールを送信してください。だたし、「UTF-8」に変 更した場合でも、サブジェクトの文字セットは変更できません。サブジェクトには英 語または日本語だけを使用する必要があります。なお、新規メッセージウィンドウで は、「Ctrl-Y」キーによる文字セットの変更は機能しません。

### メールプログラムで、日本語をキーワードとして 検索できない (バグ ID: 1263296)

メールプログラムで検索を行う際、検索フィールドに日本語が含まれていると、検索 が正しく行われません。

メールファイルに該当する文字列が存在する場合でも、「一致するものがありませ ん」と表示されます。

### メールプログラムのツールバーボタンに不要な ニーモニックが表示される (バグ ID: 4064006)

メールプログラムのツールバーボタンをテキスト表示に設定している場合、ニーモ ニックが表示されていますが、キーボード上でこれらのツールバーを操作することは できません。

#### フォント管理を使用して CID/Type1 フォントをイ ンストールする際の注意事項

フォント管理 (sdtfontadm) を使用して CID/Type1 フォントをインストールする際 には、次の点に注意してください。

■ システムに SUNWxwcsl パッケージがインストールされていることを確認してくだ さい。次のようにして確認できます。

#### % **pkginfo SUNWxwcsl**

インストールされていない場合は pkgadd コマンドまたは admintool を使用し て、Solaris SOFTWARE CD からインストールしてください。

■ フォント管理 (sdtfontadm) のオプションメニューから「フォントパスの変更...」 を選択して /usr/openwin/lib/X11/fonts/CSL を追加してください。変更し た後、ウィンドウシステムを再起動してください。

### フォント管理で CID フォントをインストールした 場合の制限事項 (バグ ID: 4009292)

■ フォント管理 (sdtfontadm) で CID フォントをインストールした場合、XLFD フォント名のレジストリフィールドが正しく登録されません。日本語フォントをイ ンストールした場合には、インストールディレクトリの fonts.dir ファイルを編 集して、jisx0201.1976-0、jisx0208.1983-0、jisx0212.1990-0 (補助漢字を含む場合) の それぞれのレジストリを含むようにしてください。

#### 編集例 **:**

```
HeiseiKakuGo-W5.cid -unknown-HeiseiKakuGo W5---normal--0-0- \
0-0-p-0-jisx0201.1976-0
HeiseiKakuGo-W5.cid -unknown-HeiseiKakuGo W5---normal--0-0-0-0- \
p-0-jisx0209.1983-0
HeiseiKakuGo-W5.cid -unknown-HeiseiKakuGo W5---normal--0-0-0-0-p \
-0-jisx0212.1990-0
```
### フォント管理でインストールした TrueType フォン トを DPS で使用できない (バグ ID: 4030803)

フォント管理 (sdtfontadm) を使用して TrueType フォントをインストールした場 合、UPR ファイルが作成されないため DPS でフォントを表示できません。DPS でイ ンストールしたフォントを利用する場合には

/usr/openwin/lib/locale/ja/X11/fonts/TT/fonts.upr を参照して、以下 のリストのように UPR ファイルを作成してください。なお、<FONTNAME> には TrueType フォント名を入力してください。

PS-Resources-1.0 FontOutline

```
.
//<font install directory>
FontOutline
<FONTNAME>-78-EUC-H=<FONTNAME>.ttf
<FONTNAME>-78-EUC-V=<FONTNAME>.ttf
<FONTNAME>-78-H=<FONTNAME>.ttf
\timesFONTNAME > - 78 - RKSJ-H=\timesFONTNAME > .ttf
<FONTNAME>-78-RKSJ-V=<FONTNAME>.ttf
<FONTNAME>-78-V=<FONTNAME>.ttf
<FONTNAME>-78ms-RKSJ-H=<FONTNAME>.ttf
<FONTNAME>-78ms-RKSJ-V=<FONTNAME>.ttf
<FONTNAME>-83pv-RKSJ-H=<FONTNAME>.ttf
<FONTNAME>-90ms-RKSJ-H=<FONTNAME>.ttf
```
付録 C • 留意事項 **95**

```
<FONTNAME>-90ms-RKSJ-V=<FONTNAME>.ttf
<FONTNAME>-90pv-RKSJ-H=<FONTNAME>.ttf
<FONTNAME>-90pv-RKSJ-V=<FONTNAME>.ttf
<FONTNAME>-Add-H=<FONTNAME>.ttf
<FONTNAME>-Add-RKSJ-H=<FONTNAME>.ttf
<FONTNAME>-Add-RKSJ-V=<FONTNAME>.ttf
<FONTNAME>-Add-V=<FONTNAME>.ttf
<FONTNAME>-Adobe-Japan1-0=<FONTNAME>.ttf
<FONTNAME>-Adobe-Japan1-1=<FONTNAME>.ttf
<FONTNAME>-Adobe-Japan1-2=<FONTNAME>.ttf
<FONTNAME>-EUC-H=<FONTNAME>.ttf
<FONTNAME>-EUC-V=<FONTNAME>.ttf
<FONTNAME>-Ext-H=<FONTNAME>.ttf
<FONTNAME>-Ext-RKSJ-H=<FONTNAME>.ttf
<FONTNAME>-Ext-RKSJ-V=<FONTNAME>.ttf
\timesFONTNAME \leq-Ext-V=\timesFONTNAME \leqttf
<FONTNAME>-H=<FONTNAME>.ttf
<FONTNAME>-NWP-H=<FONTNAME>.ttf
<FONTNAME>-NWP-V=<FONTNAME>.ttf
<FONTNAME>-RKSJ-H=<FONTNAME>.ttf
<FONTNAME>-RKSJ-V=<FONTNAME>.ttf
<FONTNAME>-V=<FONTNAME>.ttf
```
## CID フォントを X から利用した場合にサイズが正 しくない (バグ ID: 4067265)

CID フォントを Solaris にインストールして X のフォントとして利用した場合、グリ フの大きさが正しくない場合があります。期待した大きさよりも小さく表示されま す。

### PCK でエンコードされた TrueType フォントに関 する注意事項 (バグ ID: 4066981、4066982)

MS-Windows 3.1 用などの TrueType フォントのうち PCK で内部エンコードされた フォント (SpecificID が 2) を Solaris にインストールした場合に、以下の問題が発生し ます。

- Xのアウトラインフォントで JIS X 0212 を表示しようとした場合、X サーバーがコ アダンプすることがある。
- Solaris のリコー HG ゴシック体 B、HG 明朝体 L などの Unicode でエンコー ディングされた (SpecificID が 1) TrueType フォントと同時に使用すると、コード ポイントが正しく表示されない場合がある。

#### **96** 日本語環境ユーザーズガイド • 2003 年 8 月

.

# オペレーティングシステム、ネットワー ク

#### mp コマンドで印刷する場合の制限事項

ja、ja JP.eucJP、ja JP.PCK ロケール上では、デフォルトで mp(1) はユーザー 定義文字、JIS X 0212、IBM 選定拡張文字、JIS X 0208 13 区の NEC 特殊文字などの印 刷をサポートしていません。これらの文字を印刷する場合は '-M' を指定するか、 jpostprint(1) を使用してください (ユーザー定義文字を含む場合は jpostprint (1) を使用してください)。

### ja\_JP.PCK ロケールと ja\_JP.UTF-8 ロケールに 関する注意事項

ja、ja\_JP.PCK または ja\_JP.UTF-8 ロケールでは、次の機能がサポートされていませ ん。

- SUNWale パッケージの mailx、talk、in.comsat
- kanji コマンド (ja\_JP.UTF-8 ロケールのみサポートされない)

/usr/xpg4/bin と /usr/bin の両方に存在するコマンドは、ja\_JP.PCK ロケール および ja\_JP.UTF-8 ロケールでは /usr/bin のコマンドがサポートされません。し たがって、/usr/bin よりも前に /usr/xpg4/bin のパスを加えてください。

ja IP.PCK ロケールでは PCK を直接扱うことができますが、DOS のテキスト ファイルと UNIX のテキストファイルの違いは残ります。たとえば、DOS からテ キストファイルを PCFS でマウントして持ってくる場合は dos2unix -ascii、 DOS へ持っていく場合は unix2dos -ascii がそれぞれ必要になります。詳細 は、 pcfs(7)、dos2unix(1)、unix2dos(1) の各マニュアルページを参照して ください。

### 日本語 Solaris 1.x の 4.x バイナリ互換パッケージ (BCP) に関する注意事項

日本語 Solaris 1.x の 4.x バイナリ互換パッケージは ja ロケールのみでサポートされま す。

日本語 Solaris 1.x をサポートするために提供された BCP 用のライブラリは、 /usr/4lib/locale/ja の下にあります。このため、BCP アプリケーションを実行 するには、以下のように設定してから実行する必要があります。

付録 C • 留意事項 **97**

# **cd /usr/4lib** # **ln -s locale/ja/\* .**

なお、システムのデフォルトロケールとして日本語ロケールを選択した場合は、この 設定が自動的に実行されます。

システムのデフォルトロケールとして韓国語などのアジア言語を選択した場合は、選 択したアジア言語用の設定が実行されるので、これらのライブラリ (韓国語の場合は locale/ko にシンボリックリンクを張っているライブラリ) を削除してから、上記の 設定を行なってください。

# 索引

#### **C**

Common Desktop Environment, [11](#page-10-0)

#### **E**

EUC (Extended UNIX Code), [21](#page-20-0) evfont, [87](#page-86-0)

#### **G**

GUI 環境, [11](#page-10-0) ロケール, [12](#page-11-0)

#### **I**

IBM 拡張文字 , 変換表, [78](#page-77-0) iconv (1), [23](#page-22-0) iconv (3C), [23](#page-22-0) iconv コマンド, [22](#page-21-0) コード変換, [22](#page-21-0)

#### **J**

ja\_JP.eucJP ロケール, [12](#page-11-0) ja\_JP.PCK ロケール, [12,](#page-11-0) [21](#page-20-0) ja\_JP.UTF-8, [12](#page-11-0) ja ロケール, [12,](#page-11-0) [21](#page-20-0) jpostprint, オプション, [71](#page-70-0)  $j$ prconv, オプション, [70](#page-69-0)

#### **L**

LC\_COLLATE カテゴリ, [16](#page-15-0) LC\_CTYPE カテゴリ, [15](#page-14-0) LC\_TIME カテゴリ, [16](#page-15-0) LP 印刷サービス, [69](#page-68-0) lp コマンド , オプション, [69](#page-68-0)

#### **M**

MS 漢字コード, [21](#page-20-0)

#### **P**

PC 漢字コード, [15,](#page-14-0) [21](#page-20-0) PostScript, [71](#page-70-0)

#### **S**

Solaris CDE, 推奨環境, [93](#page-92-0) Solaris 外字ツール アウトライン, [51](#page-50-0) 一覧表, [40,](#page-39-0) [55](#page-54-0) 起動方法, [42](#page-41-0) 機能, [39,](#page-38-0) [43](#page-42-0) 参照表, [41,](#page-40-0) [57](#page-56-0) ドラッグ&ドロップ, [58](#page-57-0) ビットマップ, [52](#page-51-0) 描画ツール, [44](#page-43-0) フォントパスの設定, [48](#page-47-0) フォントパスの保存, [49](#page-48-0) Solaris 外字ツール (続き) ヘルプ, [54](#page-53-0) 文字エディタ, [39,](#page-38-0) [43](#page-42-0) strftime (3C), [19](#page-18-0) SunOS コマンド, 日本語環境, [21](#page-20-0) SunView, フォントの再利用, [87](#page-86-0)

#### **U**

UTF-8, [22](#page-21-0)

か 拡張 UNIX コード, [21](#page-20-0)

#### く クラス, 文字分類, [15](#page-14-0)

こ コード変換, [22](#page-21-0) 午前/午後, [18](#page-17-0)

#### し 時刻, [18](#page-17-0) シフト JIS コード, [21](#page-20-0)

た 代替年表示, [19](#page-18-0)

単語処理, [19](#page-18-0) 端末用の変換, [23](#page-22-0)

つ 月, [17](#page-16-0) に 日本語 dumb プリンタ 印刷, [74](#page-73-0) 印刷フィルタ, [72](#page-71-0) 日本語 EUC, [15,](#page-14-0) [21](#page-20-0) 日本語 PostScript プリンタ, [71](#page-70-0) 印刷フィルタ, [72](#page-71-0) 日本語フォント, [31](#page-30-0) 日本語プリンタ, [69](#page-68-0) 日本語ロケール, [15](#page-14-0) ja\_JP.PCK ロケール, [15](#page-14-0) ja ロケール, [15](#page-14-0)

ひ 日付, [18](#page-17-0) 表示形式, [16](#page-15-0)

ふ フォントエディタ, フォントの再利用, [88](#page-87-0) フォントマネージャ, フォントの再利用, [89](#page-88-0) プリンタ, [69](#page-68-0) コントロールコード, [72](#page-71-0) 追加, [73](#page-72-0)

ま マイクロソフト標準キャラクタセット, [21](#page-20-0)

も 文字コード変換規則, [23](#page-22-0) 文字の照合順序, [16](#page-15-0) 文字分類, [15](#page-14-0)

#### ゆ

ユーザー定義文字 DPS 上での利用方法, [63](#page-62-0) 印刷方法, [64](#page-63-0) 登録, [60](#page-59-0)

ユーザー定義文字 (続き) 登録可能領域, [39](#page-38-0) 利用方法, [62](#page-61-0)

よ 曜日, [18](#page-17-0)